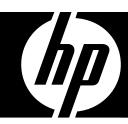

# **User Guide**

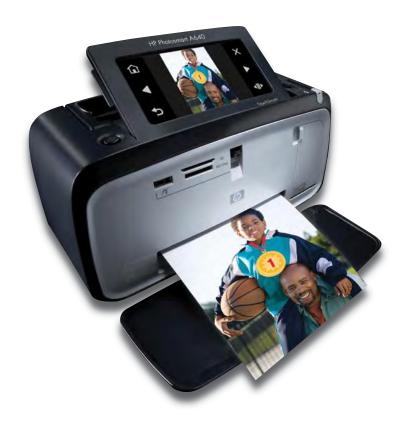

# Contents

| 1 | HP Photosmart A640 series User Guide                           | 5  |
|---|----------------------------------------------------------------|----|
| 2 | Get started<br>How do I?                                       |    |
|   | Find more information                                          |    |
|   | The <b>Photosmart</b> at a glance                              |    |
|   | Control panel buttons and indicator lights                     |    |
|   | The HP TouchSmart screen                                       |    |
|   | Use the touch screen                                           | 10 |
|   | Use the stylus                                                 | 10 |
|   | Photosmart Menu                                                | 12 |
|   | The touch screen frame                                         | 12 |
|   | Thumbnail view and 1-up view                                   | 14 |
|   | Photo icons                                                    | 15 |
|   | Setup Menu                                                     | 15 |
|   | How to use the Setup Menu                                      | 16 |
|   | Setup menu options                                             | 17 |
| 3 | Paper basics                                                   |    |
| 3 | Choose the best paper for the job                              | 21 |
|   | Load your paper                                                |    |
|   | Load your paper                                                |    |
| 4 | Print from a Bluetooth device                                  |    |
|   | What you need for a Bluetooth connection                       | 25 |
|   | Connect the HP Photosmart A640 series to your Bluetooth device | 25 |
|   | Print photos from a Bluetooth device                           | 26 |
| _ | Delet with and a commuter                                      |    |
| 5 | Print without a computer                                       | 0- |
|   | Print from a memory card                                       |    |
|   | Supported memory cards                                         |    |
|   | Insert a memory card                                           |    |
|   | Print photos from a memory card or USB device                  |    |
|   | Remove a memory card                                           |    |
|   | Save photos from a memory card to another device               |    |
|   | Print from a PictBridge-certified camera or device             | 32 |

|   | Get creative                                 |    |
|---|----------------------------------------------|----|
|   | Add frames                                   |    |
|   | Add captions                                 | 34 |
|   | Draw on photos                               | 36 |
|   | Add clip art                                 | 37 |
|   | Use Design Gallery                           | 37 |
|   | Specialty printing projects                  | 38 |
|   | Create albums                                | 39 |
|   | Create Greeting Cards                        | 41 |
|   | Passport photos                              | 42 |
|   | Panoramic photos                             | 42 |
|   | Photo stickers                               | 43 |
|   | Create Photo Layouts                         | 44 |
|   | Video Frame prints                           | 44 |
|   | Enhance or edit your photos                  | 45 |
|   | Use Photo Fix                                | 45 |
|   | Crop a photo                                 | 45 |
|   | Remove red-eye from your photos              | 46 |
|   | Use Pet Eye Fix                              | 46 |
|   | Adjust photo brightness                      | 46 |
|   | Touch up a photo                             | 46 |
|   | Create and view slide shows                  | 47 |
| _ | Dulat from a commuter                        |    |
| 6 | Print from a computer                        | 40 |
|   | Printer software                             |    |
|   | Transfer photos to a computer                |    |
|   | Enhance your photos                          |    |
|   | Change the print settings for the print job  |    |
|   | Change the print quality                     |    |
|   | Change the paper type                        |    |
|   | Change the paper size                        |    |
|   | Print photos                                 |    |
|   | Print borderless photos                      |    |
|   | Print photos with a border                   |    |
|   | Print panoramic photos                       |    |
|   | Print on index cards and other small media   | 5/ |
| 7 | Maintenance                                  |    |
| - | Align the print cartridge                    | 59 |
|   | Clean the print cartridge automatically      |    |
|   | View estimated ink levels                    |    |
|   | View printer status                          |    |
|   | Insert or replace the print cartridge        |    |
|   | Get print cartridge ordering information     |    |
|   | Print a test page                            |    |
|   | Print a sample page                          |    |
|   | Store the printer and print cartridge        |    |
|   | Store the printer and print carriage         |    |
|   | Store the printer                            |    |
|   | Remove ink from your skin and clothing.      |    |
|   | 1\5110V5 IIIN 110111 VUUI SNII AIIU UIUIIIIU | 04 |

| 8  | Troubleshooting                                                                                               |    |
|----|----------------------------------------------------------------------------------------------------|----|
|    | Software installation issues                                                                                  |    |
|    | The installation failed                                                                                       | 65 |
|    | The Found New Hardware Wizard appears when I connect the printer to a Windows                                 |    |
|    | computer                                                                                                    |    |
|    | The printer does not appear in Printers and Faxes (Windows only)                                              |    |
|    | The installation did not start automatically                                                                  |    |
|    | Printing and hardware issues                                                                                  |    |
|    | The printer is plugged in, but it will not turn on                                                            |    |
|    | The printout did not appear                                                                                   |    |
|    | The computer and printer lost communication                                                                   | 71 |
|    | The printer would not print when it was connected to the computer with a USB cable through another USB device | 72 |
|    | An Unknown device message appeared (Windows only)                                                             |    |
|    | The document or photo did not print using the selected default print settings                                 |    |
|    | The printer did not print borderless photos                                                                   |    |
|    | Could not save photos from the computer to the memory card                                                    |    |
|    | A blank page came out of the printer                                                                          |    |
|    | Parts of the printed document are missing or are in the wrong place                                           |    |
|    | Print quality is poor                                                                                         |    |
|    | Bluetooth printing problems                                                                                   |    |
|    | My Bluetooth device cannot find the printer                                                                   |    |
|    | ·                                                                                                    |    |
| 9  | Shop for ink supplies                                                                                         | 79 |
| 10 | HP support and warranty                                                                                       |    |
|    | Check the HP support Web site first                                                                           | 81 |
|    | HP support by phone                                                                                           | 81 |
|    | Phone support period                                                                                          | 81 |
|    | Placing a call                                                                                                | 82 |
|    | After the phone support period                                                                                |    |
|    | Additional warranty options                                                                                   | 82 |
| 44 | Specifications                                                                                                |    |
| 11 | Specifications System requirements                                                                            | 02 |
|    | Printer specifications                                                                                        |    |
|    | ·                                                                                                    | 03 |
| 12 | Regulatory and environmental information                                                                      |    |
|    | Regulatory notices                                                                                            | 85 |
|    | Regulatory model identification number                                                                        |    |
|    | FCC statement                                                                                                 |    |
|    | VCCI (Class B) compliance statement for users in Japan                                                        |    |
|    | Notice to users in Japan about power cord                                                                     |    |
|    | Notice to users in Korea                                                                                      |    |
|    | LED indicator statement                                                                                       | 87 |

| Environmental product stewardship program                                         | 87 |
|-----------------------------------------------------------------------------------|----|
| Eco-Tips                                                                          |    |
| Paper use                                                                         | 88 |
| Plastics                                                                          |    |
| Material safety data sheets                                                       | 88 |
| Recycling program                                                                 |    |
| HP inkjet supplies recycling program                                              | 88 |
| Power consumption                                                                 | 88 |
| Disposal of Waste Equipment by Users in Private Households in the European Union. | 90 |
| Chemical Substances                                                               |    |
| Toxic and hazardous substance table                                               |    |
| EU Declaration of Conformity                                                      | 91 |
| Software installation                                                             | 93 |
|                                                                                   |    |

# 1 HP Photosmart A640 series User Guide

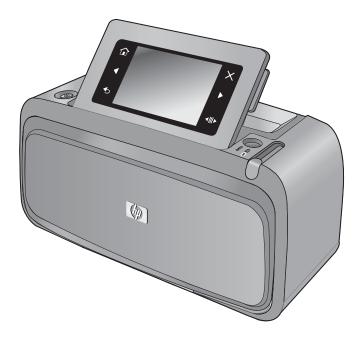

Welcome to the **HP Photosmart A640 series** User Guide! For more information about the **Photosmart** printer, see:

- Get started
- Paper basics
- Print without a computer
- Print from a computer
- Maintenance
- Shop for ink supplies
- HP support and warranty
- Specifications
- Regulatory and environmental information

# 2 Get started

This section provides introductory information about the **HP Photosmart A640 series** printer. This section contains the following topics:

- How do I?
- Find more information
- The Photosmart at a glance
- Control panel buttons and indicator lights
- The HP TouchSmart screen
- Setup Menu

#### How do I?

Click any of the following links to get more information on how to perform creative and common tasks using the **Photosmart** printer and software.

- Print borderless photos
- Print photos with a border
- Load your paper
- Insert or replace the print cartridge
- Transfer photos to a computer

#### Find more information

Your new **HP Photosmart A640 series** printer comes with the following documentation:

|                    | Setup instructions: The setup instructions explain how to set up the printer, install the <b>Photosmart</b> software, and print a photo. Read this document first. This document may be called Quick Start Guide or Setup Guide, depending on your country/region, language, or printer model. |
|--------------------|----------------------------------------------------------------------------------------------------|
|                    | <b>Help from your device</b> : Help is available from your device and contains additional information on select topics.                                                                                                    |
|                    | Touch the question mark icon on the printer screen to get help on the current task. You can also view Help topics in the Setup menu.                                                                                                    |
|                    | See <u>How to use the Setup Menu</u> for information on accessing these help topics.                                                                                                    |
| www.hp.com/support | If you have Internet access, you can get help and support from the HP Web site. This Web site offers product documentation, technical support, drivers, supplies, and ordering information.                                                                                                    |

# The Photosmart at a glance

Figure 2-1 Front and rear views

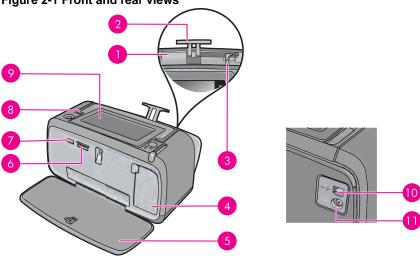

| Label | Description                                                                                                    |
|-------|----------------------------------------------------------------------------------------------------|
| 1     | Input tray: Load paper here. Open the output tray first. The input tray opens automatically when you open the output tray.                             |
| 2     | Input tray extension: Pull out to support paper.                                                                                                    |
| 3     | Paper-width guide: Move to the width of the current paper to position the paper properly.                                                              |
| 4     | <b>Print cartridge door</b> : Open to insert or remove the HP 110 Tri-color Inkjet print cartridge.                                                    |
| 5     | Output tray (open): The printer deposits prints here. The input tray opens automatically when you open the output tray.                                |
| 6     | Memory card slots: Insert memory cards here.                                                                                                    |
| 7     | Camera port: Connect a PictBridge digital camera or a USB flash/ thumb drive here.                                                                     |
| 8     | Handle: Extend to carry the printer.                                                                                                    |
| 9     | <b>Printer screen</b> : Lift up to adjust the viewing angle. You can preview photos, make selections from the printer menu, and more from this screen. |
| 10    | USB port: Connect the printer to a computer using a USB cable (purchased separately) here.                                                             |
| 11    | Power cord connection: Connect the power cord here.                                                                                                    |

# Control panel buttons and indicator lights

Figure 2-2 Control panel and indicator lights

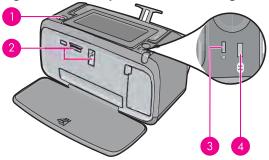

| Label | Description                                                                                                    |
|-------|----------------------------------------------------------------------------------------------------|
| 1     | On: Press to turn the printer on or off. The On button will glow when the power is on.                                                                                                    |
| 2     | Memory card and PictBridge light: This light flashes and then remains lit after a memory card is correctly inserted or when a supported device is attached to the camera port. It flashes when the printer is communicating with a memory card or attached device or when a connected computer is performing a read, write, or delete operation. |
| 3     | Attention light: Flashing if there is an error or if some user action is required.                                                                                                    |
| 4     | Bluetooth light: Solid if the Bluetooth radio is on.                                                                                                    |

# The HP TouchSmart screen

This section describes how to use the touch screen and stylus to interact with the printer.

- Use the touch screen
- Use the stylus
- Photosmart Menu
- The touch screen frame
- Thumbnail view and 1-up view
- Photo icons

#### Use the touch screen

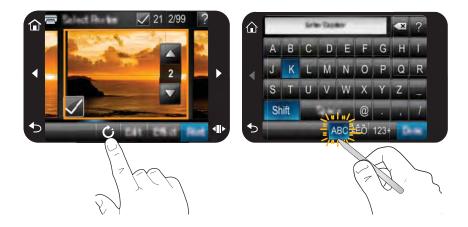

Use your fingers on the touch screen for most operations, such as menu navigation or selecting options in the touch screen frame. For more information, see The touch screen frame. The printer chirps once for each button press. You can change the volume of the sounds or turn them off in the Preferences menu. You can also use the stylus for these activities, but it is designed primarily for drawing and entering captions through the touch screen keyboard. For more information, see Use the stylus.

△ CAUTION: To prevent damage to the touch screen, never use any sharp objects or any device other than the stylus that comes with the printer or an approved replacement.

#### Use the stylus

Use the stylus to touch icons on the printer screen, make selections from the printer menus, or select photos for printing. You can also use the stylus to draw on a photo, type a caption on a photo using the touch screen keyboard, and for other creative tasks. For more information, see Get creative.

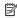

NOTE: The onscreen keyboard for entering captions is not available in all languages. In some languages, the printer displays Latin alphabet characters only on the keyboard.

There are two stylus storage areas on the printer: a slot that stores the stylus until you need to use it and a hole where you can rest the stylus and keep it handy.

Figure 2-3 Stylus storage areas

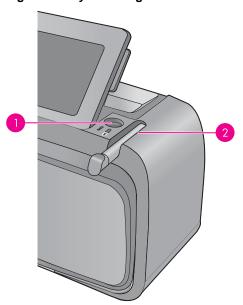

| Label | Description                                                                                              |  |
|-------|----------------------------------------------------------------------------------------------------|--|
| 1     | Stylus well: Place the stylus here to keep it handy while you work with your photos.                     |  |
| 2     | <b>Stylus storage slot</b> : Securely store the stylus here when moving the printer or between sessions. |  |

#### Photosmart Menu

The following options are available in the **Photosmart** menu when you insert a memory card or touch the **Home** icon on the touch screen frame.

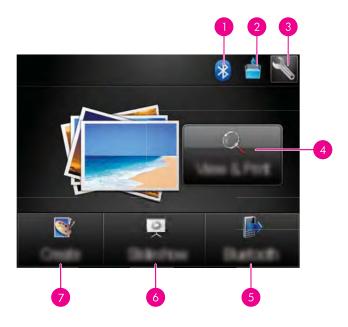

- Bluetooth indicator light: Indicates whether bluetooth is on or off.
- 2 | Ink level: Indicates the amount of ink estimated to be remaining in the print cartridge.
- **Setup icon**: Touch to open the setup menu.
- View and Print: Lets you view, edit, and print photos on a memory card. You can also select a creative project (frames, caption, design gallery, etc) for your photos, by selecting a photo and touching Effect.
- Bluetooth: Touch to search nearby Bluetooth device.
- Slideshow: Lets you play your favorite photos as a slide show on the printer touch screen. For more information, see Create and view slide shows.
- Create: Lets you select a creative project (albums, greeting cards, photo layouts, etc) for your photos. For more information, see Get creative.

#### The touch screen frame

The touch screen frame borders the photo viewing area of the HP TouchSmart **screen**, and provides guick access to the navigational buttons.

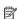

NOTE: The touch screen frame buttons are visible only when the printer is turned on and you have made a selection from the Photosmart menu. Also, only the buttons relevant to the current mode or task will be lit.

Figure 2-4 Touch screen frame

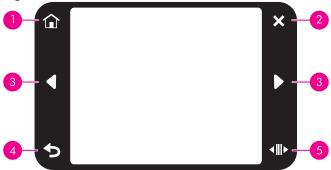

| Label | Description                                                                                |  |
|-------|--------------------------------------------------------------------------------------------|--|
| 1     | Home: Touch to access the Photosmart menu.                                                 |  |
| 2     | Cancel: Touch to stop a print action.                                                      |  |
| 3     | Arrows: Touch to navigate through photos or Create menus.                                  |  |
| 4     | Back: Touch to return to the previous menu or view.                                        |  |
| 5     | Quick Scroll: Touch to get a scroll bar that helps you scroll through your photos quickly. |  |

#### Thumbnail view and 1-up view

You can view photos on your memory card in thumbnail view or 1-up view.

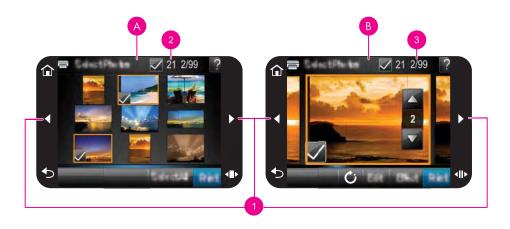

| Α | Thumbnail view                                                                |
|---|-------------------------------------------------------------------------------|
| В | 1-up view                                                                     |
| 1 | Arrow keys                                                                    |
| 2 | Number of photos selected                                                     |
| 3 | Current photo number of the total number of photos present on the memory card |

#### To view photos in thumbnail view

- 1. Insert a memory card. For more information, see Print from a memory card.
- Touch View and Print on the Photosmart menu.
   This will open the photos on your memory card in thumbnail view. Touch the arrow keys to scroll through your photos.

#### To view photos in 1-up view

- 1. Insert a memory card. For more information, see Print from a memory card.
- 2. Touch View and Print on the Photosmart menu.
- **3.** Touch any photo to view it in 1-up view. Touch the arrow keys to scroll through your photos.

#### Photo icons

Photo icons appear on photos and video clips in thumbnail and 1-up views. Some icons show the status of a photo or video clip. Others can affect the photo or video clip when touched.

**Table 2-1 Photo icons** 

| Photo icon  | Description                                                                                                    |
|-------------|----------------------------------------------------------------------------------------------------|
| <b>X</b> 1  | <b>Print status</b> : Indicates the photo is printing, and how many copies of the photo will be printed.                                                              |
| △<br>2<br>▽ | Copies: Touch a photo in 1-up view to select it for printing and to display the copies scroll bar. Touch the scroll bar to change the number of copies to be printed. |
| 8           | Selection box: Appears on the photo or video frame selected for printing.                                                                                             |
| C           | Rotate: Touch in 1-up view to rotate the photo 90 degrees clockwise for each touch of the icon.                                                                       |
|             | Red-eye: Indicates a photo in 1-up view that has red-eye removed. The icon flashes on a photo undergoing red-eye removal.                                             |

#### **Related topics**

View estimated ink levels

# **Setup Menu**

The Setup Menu contains many options for changing print settings, aligning print cartridges, and more.

This section contains the following topics:

- How to use the Setup Menu
- Setup menu options

### How to use the Setup Menu

This section describes how to use the Setup Menu.

### To use the setup menu

1. Touch **Home** on the touch screen frame to return to the **Photosmart** menu, if necessary.

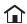

2. Touch the **Setup** icon on the **Photosmart** menu to open the Setup Menu.

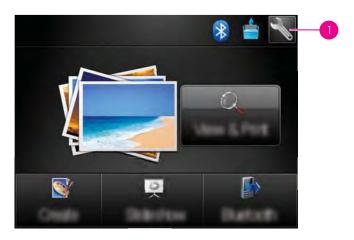

1 Setup icon

3. Touch a menu name to open the options under that menu. Options that are not accessible are dimmed.

Touch the question mark icon for help on that screen.

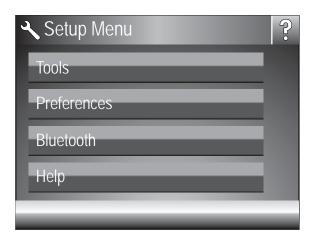

- **4.** Touch an option to open it or to perform the operation it indicates.
- 5. To exit a menu, touch .

#### Setup menu options

#### **Tools**

#### Print Test Page

Touch to print a test page that contains information about the printer. The test page helps in troubleshooting problems.

#### Print Sample Page

Touch to print a sample page. The sample page is useful for checking the print quality of the printer.

#### Printer Status

Touch to see the status of the printer. The printer status window displays information on the ink levels, and the estimated time remaining for the initiated print job.

- Align Cartridge: Touch to align the print cartridge, which ensures high print quality
  prints. Do this if colors in the printouts are misaligned, or if the alignment page does
  not print correctly when you install a new print cartridge.
- Clean Cartridge: Touch to clean the print cartridge. After cleaning, you will be asked if you want to continue to second-level cleaning (touch Yes or No), and if you touch Yes another cleaning cycle is completed. Next you will be asked if you want to continue to third-level cleaning (touch Yes or No).

#### **Preferences**

- Sound: Touch to change the sound volume to High, Medium (default), Low, or Off.
- Print Preview: Touch to change the print preview to On (default) or Off. This will
  provide a preview of the image when you touch Print. Touch Print again to print the
  image.
- Photo Fix: Touch to turn Photo Fix enhancements On (default) or Off. For more information, see <u>Use Photo Fix</u>.
- Red Eye Removal: Touch to turn red eye removal to On (default) or Off. For more information, see Remove red-eye from your photos.
- Print Quality: Touch to change the print quality. Choose between Best (default),
   Normal, or Fast Normal print quality.
- Paper Type: Touch to change the type of paper on which to print. Choose between HP Advanced Photo (default), HP Premium Photo, Other, Plain, or Other, Photo. HP recommends using HP Advanced Photo Paper for best results. If you are printing on non-HP paper or other media, choose Other so that the printer sets itself appropriately.
- Date/Time: Touch to show a date/time stamp on your printed photos. Touch Date/ Time, Date only, or Off (default).
- Colorspace: Touch to choose a colorspace (a three-dimensional mathematical model for organizing color). The colorspace you select affects the colors in your printed photos. Select Adobe RGB, sRGB, or Auto-select (default). The Autoselect default tells the printer to use the Adobe RGB colorspace, if available. The printer defaults to sRGB if Adobe RGB is not available.
- Borderless: Touch to turn borderless printing On (default) or Off. When borderless
  printing is turned off, all pages print with a narrow white border around the outside
  edges of the paper.
- Software Install Mode: Touch to change the software install mode. Select On
   (default), and the embedded HP quick connect software will automatically install when
   you connect the printer to a computer with a USB cable. For more information, see
   <u>Software installation</u>. Select Off if you are using the printer with the HP Wireless
   Printing Upgrade Kit or an HP Jet Direct box. Also select Off if you want to connect
   the printer to your computer to transfer photos only, and do not want to install the
   software and print from the computer to the printer.
- Enable Faster Browsing: Touch to change the mode between On (default) or Off.
- **Demo Mode**: Touch to turn Demo Mode **On** or **Off** (default). When Demo Mode is on, the printer displays sample images a user can edit and print. If no interaction with the demo takes place within two minutes, a slideshow starts with information about printer features.
- Restore Defaults: Touch to restore printer defaults: Yes or No (default). Touching Yes restores the original factory preferences.
- Language: Touch to change the language used on the printer screen.

#### Bluetooth

- Bluetooth Radio: Select On to turn on Bluetooth Radio.
- Passkey: When the Bluetooth Security Level of the printer is set to High, you must enter a passkey to make the printer available to other Bluetooth devices. The default passkey is 0000.
- Device Name: You can select a name for the printer that appears on other devices with Bluetooth wireless technology when they locate the printer.
- Device Address: Some devices with Bluetooth wireless technology require you to enter the address of the device they are trying to locate. This menu option shows the printer address.
- Visibility: Select Visible to all (default) or Not visible. When Visibility is set to Not visible, only devices that know the printer address can print to it.
- Security Level: Select Low (default) or High. The Low setting does not require users
  of other devices with Bluetooth wireless technology to enter the printer passkey.
  High requires users of other devices with Bluetooth wireless technology to enter the
  printer passkey.
- Reset Bluetooth: Select to reset all items in the Bluetooth menu to their default values.

#### Help

- Bluetooth Printing Tips: Touch to read the bluetooth printing tips.
- Photo Printing Tips: Touch to read the top seven printing tips.
- **Printer Features**: Touch to see information about printer features.
- Print from Imaging devices: Touch to see information about printing from imaging devices.
- Creative Options: Touch to see information about the Create aspects of the printer.
- Troubleshooting: Touch to see information on troubleshooting.
- Printing from the Computer: Touch to read how to print from your computer.
- Getting Assistance: Touch to read how to obtain help with the printer.

# Paper basics

# 3 Paper basics

Learn how to choose the right paper for your print job and how to load it into the input tray for printing.

- Choose the best paper for the job
- Load your paper

## Choose the best paper for the job

Use HP Advanced Photo Paper. It is especially designed to work with the inks in your printer to create beautiful photos. Other photo papers might produce inferior results.

For a list of available HP-designed inkjet paper, or to purchase supplies, go to:

- www.hpshopping.com (U.S.)
- www.hpshopping.ca (Canada)
- www.hp.com/eur/hpoptions (Europe)
- www.hp.com (All other countries/regions)

The printer is set by default to print the best quality photos on HP Advanced Photo Paper. If you print on a different type of paper, be sure to change the paper type. For information on changing the paper type in the printer menu, see <u>Load your paper</u>. For information on changing the paper type when printing from a computer, see <u>Change the print settings</u> for the print job.

## Load your paper

#### Paper loading tips

- You can print photos on small media, such as 10 x 15 cm (4 x 6 inch) or 13 x 18 cm (5 x 7 inch) photo paper, panoramic photo paper (4 x 12 inch), index cards, L-size cards, or Hagaki cards. Use plain paper, such as index cards, only for drafts or when print quality is not important.
- Before loading paper, slide out the paper-width guide to make room for the paper.
   After loading paper, set the paper width guide gently against the edge of the paper, so that it guides the paper in straight.
- Load only one type and size of paper at a time. Do not mix paper types or sizes in the input tray.

#### To load paper

1. Open the output tray. The input tray opens automatically.

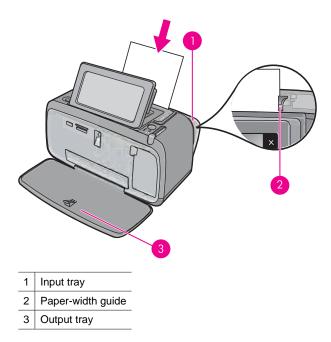

- 2. Load up to 20 sheets of photo paper with the print side or glossy side facing the front of the printer. If you are using tabbed paper, load the paper so tab feeds in last. When loading, slide the paper to the left side of the input tray and push the paper down firmly until it stops.
- 3. Adjust the paper-width guide to fit close to the edge of the paper without bending the paper.

#### To change the paper type

- ☆ TIP: If you are printing on a paper type other than the recommended HP Advanced Photo Paper, be sure to change the paper type setting to improve the results.
- Touch the Setup icon to display the Setup Menu. For more information, see <u>Setup Menu</u>.
- 2. Touch Preferences, and use the arrow keys to navigate to and touch Paper Type.
- 3. Select one of the following paper types:
  - HP Advanced Photo Paper (default)
  - HP Premium Photo Paper
  - Other, Plain
  - Other, Photo

If you are printing from a computer, change the paper type and other printer settings in the print dialog box. For more information, see <u>Print from a computer</u> and <u>Change the</u> print settings for the print job.

You can select from a greater number of paper sizes when you print from a computer than when you print without a computer. When you print without a computer, the printer senses the paper size being used and scales the image to fit on the paper size being used.

# 4 Print from a Bluetooth device

This section describes how to print from any device with Bluetooth wireless technology, a short-range communications technology that enables a wide range of devices to connect with each other without the clutter of cables.

This section contains the following topics:

- What you need for a Bluetooth connection
- Connect the HP Photosmart A640 series to your Bluetooth device
- Print photos from a Bluetooth device
- **NOTE:** For more information on Bluetooth wireless technology and HP, go to <a href="https://www.hp.com/go/bluetoothphotoprint">www.hp.com/go/bluetoothphotoprint</a>.

## What you need for a Bluetooth connection

To connect the **HP Photosmart A640 series** with a Bluetooth connection, you will need the following:

 A Bluetooth (compatible HCRP or SPP profile) capable device (such as a PDA, camera phone)

Some Bluetooth products exchange device addresses when they communicate with each other, so you might also need to find out the device address of the **HP Photosmart A640 series** in order to establish a connection.

#### To find out the device address of the product

- 1. On the Home Screen, touch **Setup**.
- 2. Touch Bluetooth.
  - NOTE: It is required that the Bluetooth Radio is turned on to enable the Bluetooth options in the Bluetooth Menu.
- 3. Touch Device Address.
  - The **Device Address** appears, which is read only.
- 4. Make a note of the device address. You might need it later.

# Connect the HP Photosmart A640 series to your Bluetooth device

If you have a PDA or a mobile phone with Bluetooth wireless technology, you can connect to the HP Photosmart and send photos to the product wirelessly.

#### To connect to and print from other Bluetooth devices

- 1. Make sure that you have installed the necessary software on the Bluetooth device.
- 2. Have the HP Photosmart search for available Bluetooth devices.
  - NOTE: It is required that the **Bluetooth Radio** is turned on to enable the Bluetooth options in the **Bluetooth** Menu.
- 3. Select your device from the list of available Bluetooth devices.
  - NOTE: Some mobile phones need to be paired with the HP Photosmart before you can print. The default passkey for pairing with the HP Photosmart is 0000.
- **4.** Send the print job from the Bluetooth device to the product. See the documentation for your Bluetooth device for specific instructions on starting a print job.

## Print photos from a Bluetooth device

The basic procedure for printing from any device with Bluetooth wireless technology is the same. For more detailed instructions, see the documentation that came with your Bluetooth device.

#### To print from a Bluetooth device

- 1. Turn on the Bluetooth radio
  - □ Touch Setup.
  - ☐ Touch Bluetooth.
  - ☐ Touch **Bluetooth Radio**, and then touch **On**.
- 2. Have the device you are printing from search for available Bluetooth printers.
  - On the Homescreen, touch Bluetooth.
- 3. Select the **HP Photosmart A640 series** printer when it appears on the device.
- 4. Send the print job from the Bluetooth device to the printer. See the documentation for your Bluetooth device for specific instructions on starting a print job.
- NOTE: For information on adjusting the printer's Bluetooth settings, see the Help menu section in Setup Menu.

# 5 Print without a computer

This section contains the following topics:

- Print from a memory card
- Save photos from a memory card to another device
- Print from a PictBridge-certified camera or device
- · Get creative
- Enhance or edit your photos
- Create and view slide shows

## Print from a memory card

This section explains how to print digital photos that are stored on a memory card. You can select photos while the memory card is in the camera (Digital Print Order Format, or DPOF) or while the memory card is in the printer. Printing from a memory card requires no computer and does not drain your digital camera's batteries.

- Supported memory cards
- Insert a memory card
- Print photos from a memory card or USB device
- Remove a memory card

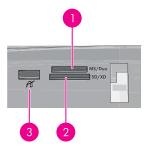

| Label | Description                                                                                                    |
|-------|----------------------------------------------------------------------------------------------------|
| 1     | Memory Stick or Memory Stick Pro or Memory Stick Duo or Memory Stick PRO Duo                                                           |
| 2     | xD-Picture Card, Secure Digital, Mini SD, SDHC, MultiMediaCard (MMC), or Secure MMC and transflash cards with the appropriate adapters |
| 3     | Front USB port/Pictbridge: For digital cameras and removable drives                                                                    |

#### Supported memory cards

The HP Photosmart printer can read a variety of memory cards. These cards are manufactured by several vendors and are available in a variety of storage capacities.

- MultiMediaCard
- Secure Digital
- Memory Sticks, Memory Stick Duo, Memory Stick PRO Duo
- xD-Picture Card
- miniSD Card with SD adapter
- SDHC

△ **CAUTION:** Using unsupported memory cards may damage the memory card and the printer.

#### Insert a memory card

Find your memory card in the following table and use the instructions to insert the card into the printer.

| Memory card     | How to insert the memory card                                                                                                    |
|-----------------|----------------------------------------------------------------------------------------------------|
| MultiMediaCard  | Angled corner is on the right     Metal contacts face down                                                                                                    |
| Secure Digital  | <ul> <li>Angled corner is on the right</li> <li>Metal contacts face down</li> <li>If you are using a SDHC or miniSD card, attach the adapter that came with the card before you insert the card into the printer</li> </ul>                            |
| Memory Stick    | <ul> <li>Angled corner is on the left</li> <li>Metal contacts face down</li> <li>If you are using a Memory Stick Duo™ or Memory Stick PRO Duo™ card, attach the adapter that came with the card before you insert the card into the printer</li> </ul> |
| xD-Picture Card | Curved side of card points toward you     Metal contacts face down                                                                                                    |

#### Print photos from a memory card or USB device

This section describes several ways to print photos from a memory card, including one photo, multiple photos, multiple copies of the same photo, and so on.

**Important**: Your photos are instantly dry, and can be handled immediately after they are printed. However, HP recommends that you leave the printed surface of your photos exposed to the air for 3 minutes after printing to allow the colors to fully develop before you stack them with other photos or place them in albums.

#### One touch photo prints

- 1. Insert a memory card or USB flash drive.
- 2. Touch View and Print and navigate through the photos on the inserted memory card.
- 3. Touch the photo you want to print to display it in 1-up view.
- 4. Touch Print.
  - NOTE: If the print preview mode is set to **On**, you will get a preview image on the screen. Touch **Print** again to start printing.
- To add another photo to the print queue, touch Add More, select the next photo you wish to print, and touch Print again. You do not have to wait for the first photo to finish printing.

You can continue to browse through and print photos in 1-up view, or you can touch

and browse through your photos in thumbnail view.

#### To select photos, add copies, and print multiple photos

- 1. Insert a memory card or USB flash drive.
- 2. Touch View and Print and navigate through the photos on the inserted memory card.
- 3. Touch a photo you want to print to view it in 1-up view, and then touch the photo again to select the photo. A checkmark icon appears on selected photos.

4. If you want several copies of the same photo, touch the up and down arrows on the copies icon and set the number of copies to be printed.

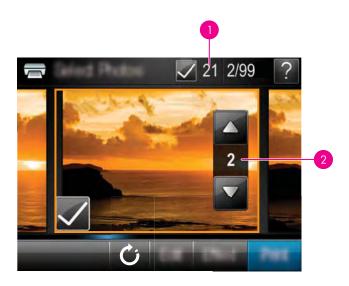

| 1 | Number of photos selected |
|---|---------------------------|
| 2 | Number of copies          |

- **5.** Touch the arrow keys to browse through photos and select other photos you want to print. To return to the thumbnail view, touch .
- **6.** When you finish selecting photos, touch **Print** to print all the selected photos.

#### To print all photos

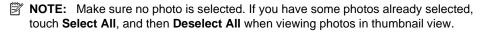

- Insert a memory card or USB flash drive.
- 2. Touch View and Print and navigate through the photos on the inserted memory card.
- 3. Touch Select All to select all photos.
- 4. Touch Print.
- 5. Touch **Yes** to print all photos on the inserted memory card.

#### To deselect photos

#### To deselect one photo

- a. Touch the photo to view it in 1-up view, if necessary.
- **b**. Touch the photo again to deselect it. The checkmark icon is deleted.

#### To deselect all photos

▲ In thumbnail view, touch **Select All** and then **Deselect All**. The checkmark icon is deleted from all photos.

#### To print a photo index

- 1. Insert a memory card or USB flash drive.
- 2. Touch Create and navigate to Photo Layouts using the arrow keys.
- 3. Touch Photo Layouts, and then touch Index Page.
- 4. Touch Yes to print an index page.
  - **NOTE:** An index page print will not provide a print preview, once **Yes** is selected it will just print.
- NOTE: An index page prints 24 photos on one page. If there are more than 24 images in the card, multiple pages will be printed including all the photos in the card.

A photo index shows thumbnail views and index numbers for photos on a memory card. Use an index card instead of photo paper to cut costs when printing index pages.

#### To print camera-selected photos

- **NOTE:** DPOF (Digital Print Order Format) provides information to the printer about photos preselected on the camera for printing, along with information on the number of copies to be printed and other image settings.
- 1. Insert a memory card that contains camera-selected (DPOF) photos.
- Touch Yes when the printer asks you whether you want to print the camera-selected photos.

#### To cancel printing

#### To cancel the photo currently being printed

- a. Touch Cancel on the touch screen frame while printing is occurring.
- **b**. If prompted, select **This Image**.

#### To remove a specific photo from the print queue

- a. While printing is occurring, touch Add more photos.
- Navigate to the photo you want to delete from the print queue, and then touch Cancel.
- c. Touch Current Image Printing.

#### To cancel all photos in the print queue

- a. Touch Cancel on the touch screen frame while printing is occurring.
  The printer will prompt you to choose to cancel only the photo currently being printed, or to cancel all photos in the print gueue.
- **b**. Touch **All Printing** to cancel printing of all photos.

#### Remove a memory card

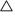

△ CAUTION: Do not pull out the memory card while the memory card/camera port light is flashing. A flashing light means the printer or computer is accessing the memory card. Wait until the light remains solid. Removing a memory card while it is being accessed may corrupt information on the card or damage the printer and card.

#### To remove a memory card

▲ When the memory card/camera port light on the printer is solid, it is safe to pull the card out of the slot.

# Save photos from a memory card to another device

You can save photos from a memory card inserted in the printer to another device, such as a thumb drive connected to the printer, without using a computer. For information on transferring photos from a memory card to a computer, see Transfer photos to a computer.

#### To save photos from a memory card to another device

- 1. Insert a memory card and connect a storage device to the camera port.
- 2. Touch **Save** when prompted to save the photos to the storage device.
- 3. When prompted, remove the storage device.

# Print from a PictBridge-certified camera or device

This section describes the procedure for printing from a PictBridge digital camera. The procedure for printing from other PictBridge devices—such as camera phones and other image capture devices—is very similar. Review the documentation that came with your PictBridge device for specific information.

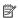

NOTE: If you disconnect the camera while printing, all print jobs are cancelled.

#### To print using a PictBridge-certified camera

- 1. Load HP Advanced Photo Paper into the printer.
- 2. Turn on the PictBridge-certified digital camera.
- 3. Make sure the USB configuration setting of the camera is set to Digital Camera, and then connect the camera to the camera port of the printer using the USB cable that came with the PictBridge-certified camera. The memory card/camera port light flashes while the camera establishes a connection to the printer, and then turns solid. See the camera documentation for more information about the USB configuration setting. The name of the setting and its options may differ on non-HP digital cameras.

- 4. If you already selected photos for printing on the camera, the Print DPOF Photos? dialog box is displayed on the camera. Select No to bypass printing pre-selected photos. DPOF (Digital Print Order Format) lets the user mark photos on a digital camera for printing and include other image information, such as number of copies to be printed.
- 5. Use the options and controls on your camera to print your photos. See the camera documentation for more information. The On light and the memory card/camera port light on the printer flash while the photos are printing.

## **Get creative**

The printer provides several creative options you can apply to photos, including captions, frames, special effects, and more. You can then print a modified photo. Creative actions are not saved with the original photo, so your original file remains untouched.

Choose the best path:

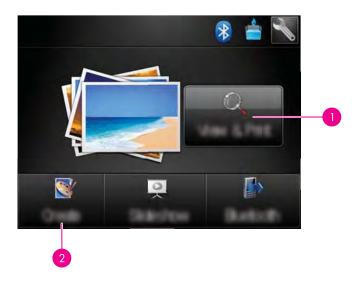

- 1 View and Print icon
- 2 | Create icon
- View and Print icon: Touch this icon, select a photo, and then touch Effect to:
  - Add creative features to a single photo, like frames or captions
  - Apply color filters like Sepia tones or choose from other artistic effects
- Create icon: Touch this icon on the Photosmart menu to:
  - Create photo projects like photo albums, greeting cards, and passport photos
  - Print multiple copies of a creative project

For more information on specific creative options, refer to the sections below.

- Add frames
- Add captions
- Draw on photos
- Add clip art
- Use Design Gallery
- Specialty printing projects

#### Add frames

The **Frames** creative option lets you add a frame to the current photo. You can select from several categories, including: **Seasons**, **Kids**, **Daily Life**, and **Special Events**. Each frame has a landscape and portrait version.

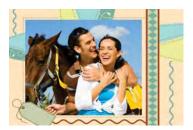

#### To use the Frames creative option

- 1. Insert a memory card or USB flash drive.
- 2. Touch View and Print on the Photosmart menu.
- 3. Navigate to the photo you wish to edit, and then touch **Effect** when viewing a photo in 1-up view.
- **4.** Touch the **Frames** creative option. Use the onscreen arrows to navigate to this option if it is not visible.
- 5. Touch the desired category to view the frames available in that category. Touch to return to the main Frames window to select a different category.
- 6. Touch the desired frame.
- 7. Adjust the photo by using the **Zoom** buttons. You can move the photo around within the frame with the stylus or rotate it by touching the **Rotate** button.
- **8.** When you are finished, touch **Done**.
- 9. To save your creative project, touch Save to Card.

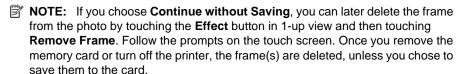

#### **Add captions**

The **Caption** creative option lets you add text (24 characters maximum) to the current photo by using a touch screen keyboard. You can select from five fonts and twenty colors

for the text. You can type uppercase and lowercase letters, numbers, and common punctuation marks and symbols.

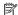

**NOTE:** The keyboard displays Latin alphabet and extended Latin alphabet characters only.

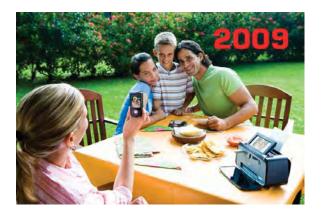

#### To use the Caption creative option

- 1. Insert a memory card or USB flash drive.
- 2. Touch View and Print on the Photosmart menu.
- 3. Navigate to the photo you wish to edit, and then touch Effect when viewing a photo in 1-up view.
- 4. Touch the Caption creative option. Use the onscreen arrows to navigate to this option if it is not visible.
- 5. Type on the onscreen keyboard. Touch ABC, 123+, or ÀÊÖ to switch among different keyboard layouts. You can switch between uppercase and lowercase by touching the Shift key on the keyboard. Use the stylus to make typing easier.

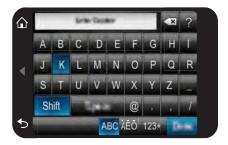

Touch **Done**, and then choose a font and color. You can enlarge/decrease the caption, move it to a different location on the photo, or rotate it, or accept the default size/location/orientation.

- 6. When you are finished, touch **Done**.
- 7. To save your creative project, touch **Save to Card**.

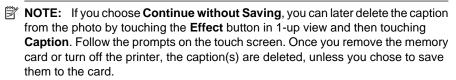

#### Draw on photos

The **Draw** creative option lets you draw on the current photo with the stylus. You can change the color and line weight or switch to an eraser tool to edit drawings you have already made on the photo.

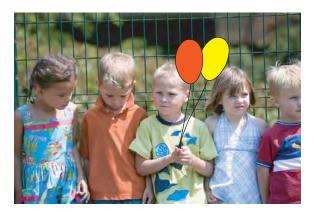

#### To use the Draw creative option

- 1. Insert a memory card or USB flash drive.
- 2. Touch View and Print on the Photosmart menu.
- 3. Navigate to the photo you wish to edit, and then touch **Effect** when viewing a photo in 1-up view.
- 4. Touch the **Draw** creative option. Use the onscreen arrows to navigate to this option if it is not visible.
- Select a draw color and line weight by touching the appropriate button on the touch screen.
- 6. Use the stylus to draw on the current photo. You can touch the eraser button on the touch screen to switch to the eraser tool and then erase part of anything you have drawn.

- **7.** When you are finished, touch **Done**.
- 8. To save your creative project, touch Save to Card.

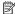

NOTE: If you choose Continue without Saving, you can later delete the drawing from the photo by touching the **Effect** button in 1-up view and then touching Remove Draw. Follow the prompts on the touch screen. Once you remove the memory card or turn off the printer, the drawing(s) are deleted, unless you chose to save them to the card.

#### Add clip art

The Clip Art creative option lets you add clip art to the current photo. You can select from several categories, including: Seasons, Kids, Daily Life, and Special Events.

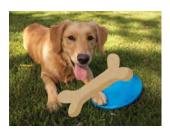

#### To use the Clip Art creative option

- 1. Insert a memory card or USB flash drive.
- 2. Touch View and Print on the Photosmart menu.
- 3. Navigate to the photo you wish to edit, and then touch Effect when viewing a photo in 1-up view.
- 4. Touch the Clip Art creative option. Use the onscreen arrows to navigate to this option if it is not visible.
- 5. Touch the desired category to view the clip art available in that category. Touch to return to the main Clip Art window to select a different category.
- 6. Touch the desired clip art.
- 7. Adjust the clip art using the appropriate onscreen buttons to make it larger or smaller or to rotate it. Move it around on the photo by dragging it with your finger or the stylus.
- **8.** When you are finished, touch **Done**.
- **9.** To save your creative project, touch **Save to Card**.

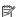

NOTE: If you choose Continue without Saving, you can later delete the clip art from the photo by touching the **Effect** button in 1-up view and then touching **Clip** Art. Follow the prompts on the touch screen. Once you remove the memory card or turn off the printer, the clip art(s) are deleted, unless you chose to save them to the card.

#### Use Design Gallery

The **Design Gallery** creative option lets you apply special effects. You can select from several categories, including: Artistic Effects, Enhance Photo, Modify Color, and **Edge Effects.** 

You can apply various special effects including Brightness, Contrast, Saturation, Slimming, Retro, and Posterize depending on the category you choose. You can also modify the effect by changing the settings available for that effect.

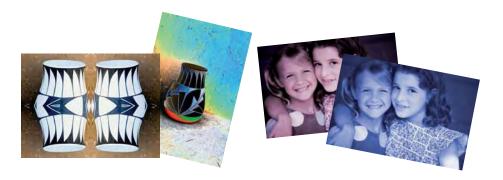

#### To use the Design Gallery creative option

- 1. Insert a memory card or USB flash drive.
- 2. Touch View and Print on the Photosmart menu.
- 3. Navigate to the photo you wish to edit, and then touch Effect when viewing a photo in 1-up view.
- 4. Touch the **Design Gallery** creative option. Use the onscreen arrows to navigate to this option if it is not visible.
- **5.** Touch a category to select it.
- 6. Touch the desired effect and change its available variables when prompted, if you want to modify how the effect looks on the current photo.
- 7. When you are finished, touch **Done**.
- **8.** To save your creative project, touch **Save to Card**.

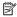

NOTE: If you choose Continue without Saving, you can later delete the design gallery effect from the photo by touching the **Effect** button in 1-up view and then touching Remove Gallery. Follow the prompts on the touch screen. Once you remove the memory card or turn off the printer, the effect(s) are deleted, unless you chose to save them to the card.

## Specialty printing projects

This section discusses several specialty printing projects, special printing modes you can turn on, when printing directly from the printer.

- Create albums
- **Create Greeting Cards**
- Passport photos
- Panoramic photos
- Photo stickers
- Create Photo Layouts
- Video Frame prints

#### Create albums

The **Albums** creative option lets you add photos to photo album books. You can select from several categories, including: **Seasons**, **Kids**, **Daily Life**, and **Special Events**.

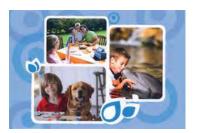

#### To use the Albums creative option

- 1. Insert a memory card or USB flash drive.
- 2. Touch Create on the Photosmart menu.
- Touch the Albums creative option. Use the onscreen arrows to navigate to this option if it is not visible.
  - NOTE: If you want to zoom or rotate a photo, do it before you enter album mode You cannot manipulate a photo when you are viewing it in an album.
- 4. Touch the desired category to view the albums available in that category. Touch to return to the main Album window to select a different category.
- 5. Touch the desired album.
- **6.** Touch **Yes** if you want to include a cover page for the album.
- 7. Follow the prompt to use selected photos (if any) or to select photos. Touch **Select All** if you want to include all photos on the memory card in your album.
- 8. Touch **Done** when you are ready to preview the album.

In the Album Pages window the recommended number of pages that will create the best looking album is displayed. Change the number of pages if desired, and then touch Done.

Set the number of copies, and then touch **Done**. The album opens with the selected photos placed on pages. The first selected photo appears on the album cover page.

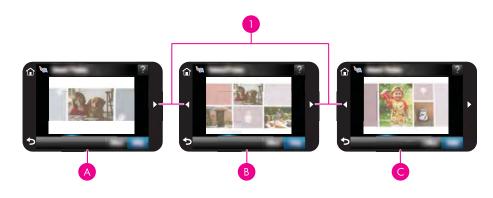

| 1 | Arrow keys        |  |
|---|-------------------|--|
| Α | Album cover page  |  |
| В | Album first page  |  |
| С | Album second page |  |

- 10. Touch Add Title to add a title to the cover page using the onscreen keyboard. You can change the cover photo by touching Change Photo. Use the onscreen arrows to move among the pages of the album.
- 11. Touch the Shuffle button to move photos among the template positions on the current page. Touch Shuffle repeatedly, if necessary, until the photos are in the desired positions.
  - NOTE: The Shuffle button does not appear for the cover page.

**NOTE:** If the template has both portrait and landscape positions, note that photos will rotate only into positions with the same orientation as themselves.

12. Touch Done.

A dialog box will be displayed with the number of pages created for the album.

- 13. Touch Print to print the album.
- NOTE: Albums cannot be saved. Print as many copies of your album as you need before turning off the printer or removing the memory card.

#### **Create Greeting Cards**

The **Greeting Cards** option lets you make a personalized greeting card with your photos. You can modify the effect by changing the settings available for that effect.

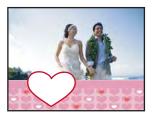

#### To use the Greeting Card creative option

- 1. Insert a memory card or USB flash drive.
- 2. Touch Create on the Photosmart menu.
- 3. Touch the Greeting Cards creative option. Use the onscreen arrows to navigate to this option if it is not visible.

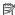

NOTE: If you want to zoom or rotate a photo, do it before you enter the greeting card mode. You cannot manipulate a photo when you are viewing it in a greeting card.

- **4.** Navigate to the photo you wish to edit.
- 5. Touch the desired greeting card.
- 6. Type on the onscreen keyboard. Touch ABC, 123+, or ÀÊÖ to switch among different keyboard layouts. You can switch between uppercase and lowercase by touching the **Shift** key on the keyboard. Use the stylus to make typing easier. The number of characters you can type on the greeting is limited. Touch **Done**.

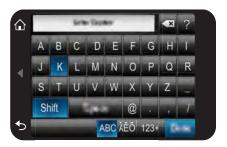

- 7. Set the number of copies, and then touch **Done**.
- 8. Touch Print.

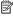

NOTE: You cannot save greeting cards. Print as many copies of your greeting card as you need before you turn off the printer or remove the memory card.

#### Passport photos

#### To use Passport Photos mode

- Insert a memory card or USB flash drive.
- 2. Touch Create on the Photosmart menu.
- 3. Touch Passport Photos. Use the onscreen arrows to navigate to this option if it is not visible.
- **4.** Select one of the following sizes, when prompted:
  - 2 x 2 inches
  - 25 x 36 mm
  - 35 x 45 mm
  - 36 x 51 mm
  - 45 x 55 mm
- 5. Browse through your photos and touch one to open it in 1-up view.

While the Passport Photos mode is on, the printer displays photos in the selected aspect ratio. This means only part of each photo appears. To change the area of the photo that prints, touch the photo to open it in 1-up view, and then touch Edit, and then touch Crop. The entire photo is displayed, but the crop box is in the selected aspect ratio. Move the crop box around the photo with the stylus to select the area of the photo you want to print as a passport photo. Touch **Done** after cropping. For more information on cropping, see Crop a photo.

6. Touch Print.

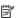

NOTE: If you want to print multiple passport photos, navigate to another photo in 1-up view and select it before touching **Print**, and continue to select photos until you have selected all of those that you want to print.

**NOTE:** The printed sheet contains as many copies of a photo as will fit on the page, depending on the passport photo size selected. If you select multiple photos, the printer will print multiple pages.

#### Panoramic photos

For true panoramic printing, you must have taken a panoramic photo. Also, use HP panorama paper 10 x 30 cm (4 x 12 inch).

#### To use Panoramic Photos mode

- 1. Insert a memory card or USB flash drive.
- 2. Touch Create on the Photosmart menu.
- 3. Touch Panorama Prints. Use the onscreen arrows to navigate to this option if it is not visible.

- **4.** Load 10 x 30 cm (4 x 12 inches) paper when prompted. Touch **OK**.
- **5.** Browse through your photos and touch one to open it in 1-up view. While the Panoramic Photos mode is on, the printer displays photos in the panoramic aspect ratio. This means only part of each photo appears. To change the area of the photo that prints, touch the photo to open it in 1-up view, and then touch Edit, and then touch **Crop**. The entire photo is displayed, but the crop box is in the panoramic aspect ratio. Move the crop box around the photo with the stylus to select the area of the photo you want to print as a panoramic photo and, then touch **Done**. For more information on cropping, see Crop a photo.
- **6.** Select other photos, if you want to print more than one panoramic photo.
- 7. Touch Print.

#### Photo stickers

You can print 16 copies of a single photo or you can select 16 photos to be printed on 16-up photo sticker paper using the procedure below.

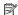

**NOTE:** Photo sticker paper is not available in all countries/regions.

Load a single sheet of 16-up photo sticker paper at a time.

#### To use Photo Stickers mode

- 1. Insert a memory card or USB flash drive.
- 2. Touch Create on the Photosmart menu.
- 3. Touch Photo Stickers. Use the onscreen arrows to navigate to this option if it is not visible.
- 4. Browse through your photos, touch one to open it in 1-up view, and touch it again to select it.
  - Navigate to another photo in 1-up view and select it, and continue to select photos until you have selected all of those that you want to print.
  - NOTE: In thumbnail view, you can touch Select All to print all of the photos on the memory card. The photos will print 16-to-a-page, without repeating any of the images, so you will get one sticker per photo.
- 5. Touch **Print** and load photo sticker media when prompted, and then touch **OK**.
- 6. Touch Print. The printed sheet contains 16 copies of a single photo if you selected only a single photo.

#### **Create Photo Layouts**

The **Photo Layouts** creative option lets you print several photos on a single sheet of paper.

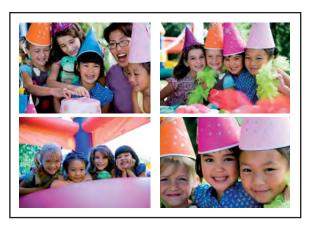

### To use the Photo Layouts creative option

- 1. Insert a memory card or USB flash drive.
- 2. Touch Create on the Photosmart menu.
- Touch the Photo Layout creative option. Use the onscreen arrows to navigate to this option if it is not visible.
- **4.** Touch the desired layout type, and then select the photos you want to print using that layout.
- **5.** When you are finished selecting the photos, touch **Print**.

#### **Video Frame prints**

You can print still photos from your favorite videos using the procedure below.

#### To print a frame from a video clip

- 1. Insert a memory card that has a video clip on it.
- 2. Touch Create on the Photosmart menu and navigate to Video Frame Prints to display it in 1-up view.
- 3. Select the video you want to play, and then touch the **Play** icon to play the video clip.
- **4.** When the frame you want to print appears, touch the **Pause** button, and then touch **Print**.
- 5. To print multiple frames from the video clip, touch the **Pause** button, and then the **Select** button on each frame you want to print. Then touch **Print**.
- NOTE: The image resolution in video clips is typically lower than that of digital photos; therefore, you may notice that the print quality of your video clip frames is lower than the print quality of your photos.

**NOTE:** This printer supports several, but not all, video file formats. For a list of supported video file formats, see <u>Printer specifications</u>.

## **Enhance or edit your photos**

You can enhance or edit your photos in various ways, as explained in the following:

- Use Photo Fix
- Crop a photo
- Remove red-eye from your photos
- Use Pet Eve Fix
- Adjust photo brightness
- Touch up a photo

#### Use Photo Fix

Photo Fix automatically enhances your photos using HP Real Life Technologies that:

- Sharpen photos.
- Improve the dark areas of a photo without affecting the light areas of a photo.
- Improve the overall brightness, color, and contrast of photos.
- Auto-align photos. Many digital cameras record images at a size that does not fit standard photo paper sizes, such as 10 x 15 cm (4 x 6 inches). If necessary, printers crop or trim an image to fit the paper size. The auto-align feature senses the position of subjects' heads and attempts to avoid trimming those from the photo.

Photo Fix is on by default, unless the Print quality setting is set to Fast Normal. While in Fast Normal mode, you can turn Photo Fix on using the Preferences menu. If you want to print a photo without using the Photo Fix improvements, make sure Photo Fix is turned off in the Preferences menu.

#### To turn off Photo Fix

- Touch the **Setup** icon to display the Setup menu. For more information, see <u>Setup</u> Menu.
- 2. Touch **Preferences**, and then touch **Photo Fix**.
- 3. Touch Off.

Photo Fix remains off until you turn it on again. Photo Fix is always on for Bluetooth or PictBridge printing.

#### Crop a photo

The Crop feature lets you crop the current photo. You can change the amount and area of the photo to crop.

#### To crop a photo

- 1. Touch **Edit** when viewing a photo in 1-up view.
- **2.** Touch **Crop**.
- 3. Touch the Zoom In and Zoom Out icons to adjust the amount of cropping.
  The crop box shows how much of the photo will be cropped. The crop box turns red if the amount cropped causes the photo to print at a resolution below 100 dpi.

- 4. Touch the Rotate icon if you want to rotate the crop box 90 degrees clockwise.
- 5. Drag the crop box with your finger or the stylus to reposition it, touch **Done**, and then touch **Print**.

#### Remove red-eye from your photos

The printer provides a way to reduce red-eye that can occur in photos taken with a flash.

#### To remove red-eye

- Touch the **Setup** icon to display the Setup menu. For more information, see <u>Setup</u> Menu.
- 2. Touch Preferences.
- 3. Touch Red Eye Removal.
- Touch On to remove red eye from all photos. Touch Off to undo red eye removal from all photos.

#### **Use Pet Eye Fix**

Using Pet Eye Fix, you can reduce the glow in the eyes of your pets that can occur in photos taken with a flash.

#### To use the Pet Eye Fix feature

- 1. Touch Edit when viewing a photo in 1-up view.
- 2. Touch Pet Eye Fix.

## Adjust photo brightness

You can adjust the brightness of a photo to add a shine, or to make subtle or extreme adjustments to it.

#### To adjust photo brightness

- 1. Touch **Edit** when viewing a photo in 1-up view.
- 2. Touch Brightness.
- Touch the arrows to adjust to the desired brightness, touch **Done**, and then touch **Print**.

## Touch up a photo

Using the touch-up feature, unwanted blemishes or scars can be removed from your photos.

#### To touch up a photo

- 1. Touch **Edit** when viewing a photo in 1-up view.
- 2. Touch Touch Up.

- 3. Use the Zoom button to see more details and to position the selection box precisely over the blemished area. Using the stylus or your finger, move the selection box over the area of the photo you want to touch up. Touch **Fix**.
- 4. Touch Done, and then touch Print. Touched-up photos cannot be saved. Print as many copies of the touched-up photo as you need before turning off the printer or removing the memory card.

## Create and view slide shows

Play your favorite photos as a slide show on the printer touch screen. It is a fun and convenient way to share your photos with family and friends. You can also print all or just some of the photos in the slide show as you view it.

#### To view photos in a slideshow

- **1.** Insert a memory card.
- 2. Touch Slideshow on the Photosmart menu.
  - Touch Select Photos to select a few photos for the slideshow. Touch Done to start the slideshow.
  - Touch Use all photos to view a slideshow of all images on the memory card.
- 3. Touch anywhere on the touch screen to pause the slideshow. Touch **Resume** to continue the slideshow.
  - To change slideshow settings, touch the **Settings** icon before touching **Slideshow**.
- **4.** Touch **Home** to stop the slideshow.

#### To print from a slideshow

- 1. When the photo you want to print is displayed, touch anywhere on the touch screen to pause the slideshow.
- 2. Touch **Print** to print the photo. The slideshow resumes after printing.

#### Print from a computer 6

This section describes how to print photos when the HP Photosmart A640 series printer is connected to a computer, and you want to print a photo from an image editing application.

This section contains the following topics:

- Printer software
- Transfer photos to a computer
- Enhance your photos
- Change the print settings for the print job
- Print photos

## Printer software

When connected to a computer, the printer is controlled by the printer software you installed on the computer. Use this software, also known as the printer driver, to change the print settings and to begin print jobs.

For information on installing the software, see the setup instructions that came in the box with the printer or Software installation.

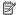

NOTE: The Printer Properties dialog box is also referred to as the Printing Preferences dialog box.

#### To access print settings

- 1. Open the file that you want to print.
- 2. Follow the steps for your operating system.

#### Windows users

- a. Select File, and then select Print.
- b. Make sure the **HP Photosmart A640 series** is the selected printer.
- Click Properties or Preferences.

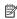

NOTE: The path to the Printer Properties dialog box can vary depending on the software program you are using.

#### Mac users

- a. Choose File, and then choose Print.
- b. Make sure the HP Photosmart A640 series is the selected printer.

## Transfer photos to a computer

This section describes how to transfer photos and non-photo files from a memory card inserted into the printer to a connected computer.

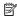

NOTE: Set up the printer and install the printer software before trying to transfer or print photos from a connected computer. For more information, see Software installation.

#### To save photos from a memory card to a connected computer

- 1. Insert a memory card that contains photos into the correct memory card slot in the printer.
- **2.** Follow the prompts on your computer.
- 3. Follow the steps for your operating system.

#### Windows users

▲ If a prompt appears on your computer, select the option to open a folder that represents the memory card. Otherwise, double-click **My Computer**, and then double-click the drive assigned to the memory card.

#### Mac users

- ▲ Double-click the USB drive icon on the desktop that represents the memory card.
- **4.** Drag and drop files from the memory card to a location on the computer.

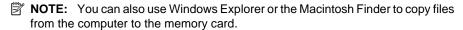

#### To transfer non-photo files from a memory card to a connected computer

- 1. Insert a memory card that contains non-photo files into the correct memory card slot in the printer.
- **2.** Follow the steps for your operating system.

#### Windows users

▲ If a prompt appears on your computer, select the option to open a folder that represents the memory card. Otherwise, double-click **My Computer**, and then double-click the drive assigned to the memory card.

#### Mac users

- ▲ Double-click the USB drive icon on the desktop that represents the memory card.
- **3.** Drag and drop files from the memory card to a location on the computer.

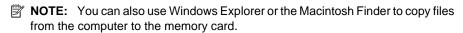

#### To delete photos or files from a memory card

- 1. Insert a memory card that contains files into the correct memory card slot in the printer.
- 2. Follow the steps for your operating system.

#### Windows users

▲ If a prompt appears on your computer, select the option to open a folder that represents the memory card. Otherwise, double-click My Computer, and then double-click the drive assigned to the memory card.

- ▲ Double-click the USB drive icon on the desktop that represents the memory card.
- 3. Select the files you want to delete, and then delete them.

#### To back up photos from a memory card to another storage device

**1.** Do one of the following:

#### If a memory card is already inserted, do the following:

▲ Connect a compatible camera or flash drive to the front camera port of the printer.

# If a storage device, such as a camera or flash drive, is already connected, do the following:

- ▲ Insert a memory card in the appropriate slot on the front of the printer.
- 2. Follow the prompts on the printer screen to back up any photos on the memory card to the other storage device.
- 3. Remove either the storage device or the memory card and press **Print** to continue.
- NOTE: You cannot back up photos from a storage device to a memory card.

## **Enhance your photos**

HP Real Life technologies enhance the quality of your printed photos.

- Red Eye removal corrects a problem often seen in flash photos
- Photo Fix improves blurred photos, as well as other common problems

#### To change the HP Real Life technologies settings

- 1. Open the file that you want to print.
- 2. Follow the steps for your operating system.

#### Windows users

- a. Select File, and then select Print.
- **b.** Make sure the **HP Photosmart A640 series** is the selected printer.
- c. Click Properties or Preferences.
  - NOTE: The path to the Printer Properties dialog box can vary depending on the software program you are using.

- a. Choose File, and then choose Print.
- b. Make sure the HP Photosmart A640 series is the selected printer.
- c. Choose the HP Real Life Technologies pane.
- 3. Select the appropriate **Photo Fix** or **Automatic Red Eye Removal** option for the photo you are printing.

## Change the print settings for the print job

This section describes how to change print settings, such as paper type or print quality, when printing from a computer. This section contains the following topics:

- Change the print quality
- Change the paper type
- Change the paper size

#### Change the print quality

Choose the print quality and speed to optimize your photo printing.

#### To select a print quality and speed

- 1. Open the file that you want to print.
- 2. Follow the steps for your operating system.

#### Windows users

- a. Select File, and then select Print.
- b. Make sure the HP Photosmart A640 series is the selected printer.
- c. Click Properties or Preferences.
  - **NOTE:** The path to the Printer Properties dialog box can vary depending on the software program you are using.

#### Mac users

- a. Choose File, and then choose Print.
- b. Choose the **Printer Features** pane.
- c. Make sure the **HP Photosmart A640 series** is the selected printer.
- 3. In the **Paper Type** drop-down list, select the type of paper that you have loaded.
- In the Print Quality drop-down list, select the appropriate quality setting for your project.

#### Print quality settings

- Best provides the best balance between high quality and speed and can be used for high quality prints. For most documents, the Best setting prints more slowly than the Normal setting.
- Normal provides the best balance between print quality and speed and is appropriate for most documents.
- Fast Normal prints more quickly than the Normal setting.

#### Change the paper type

For best results, always select a specific paper type that matches the media you are using for the print job.

#### To select a specific paper type

- 1. Open the file that you want to print.
- 2. Follow the steps for your operating system.

#### Windows users

- a. Select File, and then select Print.
- b. Make sure the HP Photosmart A640 series is the selected printer.
- c. Click Properties or Preferences.

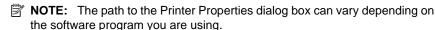

#### Mac users

- a. Choose File, and then choose Print.
- b. Make sure the HP Photosmart A640 series is the selected printer.
- c. Choose the **Printer Features** pane.
- 3. In the Paper Type drop-down list, select the type of paper that you have loaded.

#### Change the paper size

For best results, always select the specific paper size that matches the media you are using for the print job.

#### To select a paper size

- 1. Open the file that you want to print.
- 2. Follow the steps for your operating system.

#### Windows users

- a. Select File. and then select Print.
- **b**. Make sure the **HP Photosmart A640 series** is the selected printer.
- c. Click **Properties** or **Preferences**.

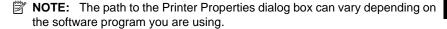

- a. Choose File, and then choose Print.
- b. Make sure the HP Photosmart A640 series is the selected printer.
- c. Choose the Printer Features pane.
- 3. In the Paper Size drop-down list, select the size of paper that you have loaded.
- NOTE: For borderless printing, select a paper size, and then click the **Borderless** check box.

## **Print photos**

This section describes how to print several types of photos and contains the following topics:

- Print borderless photos
- Print photos with a border
- Print panoramic photos
- Print on index cards and other small media

#### Print borderless photos

Use borderless printing to print to the edges of the paper.

#### Guidelines

- To learn how to use the photo printing features, see Enhance your photos.
- Verify that the photo paper you are using is not rippled or curled.
- Do not exceed the paper tray capacity when loading media. For more information, see Printer specifications.

#### To print a borderless photo

- 1. Verify that the printer is turned on.
- Load appropriate paper for current print job. For more information, see <u>Load your</u> paper.
- 3. Open the file that you want to print.
- **4.** Follow the steps for your operating system.

#### Windows users

- a. Select File, and then select Print.
- b. Make sure the HP Photosmart A640 series is the selected printer.
- c. Click Properties or Preferences.
  - NOTE: The path to the Printer Properties dialog box can vary depending on the software program you are using.

- a. Choose File, and then choose Print.
- **b.** Make sure the **HP Photosmart A640 series** is the selected printer.
- c. Choose the **Printer Features** pane.
- 5. Click the **Borderless** check box to select it.

- 6. In the Paper Size drop-down list, select the size of paper that you have loaded.
- Select any other print settings that you want, and then click OK (Windows) or Print (Mac OS).

If you printed on photo paper with a tear-off tab, remove the tab to make the document completely borderless.

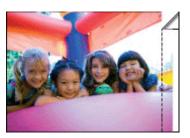

#### Print photos with a border

#### Guidelines

- To learn how to use the photo printing features, see <u>Enhance your photos</u>.
- Verify the photo paper you are using is not rippled or curled.
- Do not exceed the paper tray capacity when loading media. For more information, see Printer specifications.

#### To print a photo with borders

- 1. Verify that the printer is turned on.
- Load appropriate paper for current print job. For more information, see <u>Load your paper</u>.
- 3. Open the file that you want to print.
- **4.** Follow the steps for your operating system.

#### Windows users

- a. Select File, and then select Print.
- **b.** Make sure the **HP Photosmart A640 series** is the selected printer.
- c. Click Properties or Preferences.
  - NOTE: The path to the Printer Properties dialog box can vary depending on the software program you are using.

- a. Choose File, and then choose Print.
- b. Make sure the HP Photosmart A640 series is the selected printer.
- c. Choose the Printer Features pane.
- 5. Uncheck the **Borderless** check box, if it is checked.
- Select any other print settings that you want, and then click OK (Windows) or Print (Mac OS).

#### Print panoramic photos

For true panoramic printing, you must have taken a panoramic photo. Also, use HP panorama paper 10 x 30 cm (4 x 12 inch).

#### Guidelines

- To learn how to use the photo printing features, see photo enhancing.
- Verify that the photo paper you are using is not rippled or curled.
- Do not exceed the paper tray capacity when loading media. For more information, see Printer specifications.

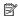

NOTE: If the software program you are using includes a photo printing feature, follow the instructions that are provided with the software program. Otherwise, follow these instructions.

#### To print panoramic photos

- **1.** Verify that the printer is turned on.
- 2. Load appropriate paper for current print job. For more information, see Load your paper.
- 3. Open the file that you want to print.
- **4.** Follow the steps for your operating system.

#### Windows users

- a. Select File, and then select Print.
- b. Make sure the HP Photosmart A640 series is the selected printer.
- c. Click Properties or Preferences.

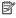

**NOTE:** The path to the Printer Properties dialog box can vary depending on the software program you are using.

#### Mac users

- a. Choose File, and then choose Print.
- b. Make sure the **HP Photosmart A640 series** is the selected printer.
- c. Choose the Printer Features pane.
- 5. In the Paper Size drop-down list, select the size of paper that you have loaded.
- 6. Select any other print settings that you want, and then click OK (Windows) or Print (Mac OS).

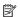

**NOTE:** For borderless printing, select a panorama paper size, and then click the Borderless check box.

#### Print on index cards and other small media

#### Guidelines

- Use only cards and small media that meet the printer paper-size specifications.
- Do not exceed the paper tray capacity when loading media. For more information, see Printer specifications.
- Print quality decreases when printing on plain paper such as index cards. This is to be expected and does not indicate a problem. Printing on plain paper is useful for print jobs, such as drafts, where print quality is not important.

#### To print on index cards or other small media

- 1. Verify that the printer is turned on.
- Load appropriate paper for current print job. For more information, see <u>Load your paper</u>.
- 3. Open the file that you want to print.
- **4.** Follow the steps for your operating system.

#### Windows users

- a. Select File, and then select Print.
- b. Make sure the HP Photosmart A640 series is the selected printer.
- c. Click **Properties** or **Preferences**.
  - NOTE: The path to the Printer Properties dialog box can vary depending on the software program you are using.

- a. Choose File, and then choose Print.
- b. Make sure the HP Photosmart A640 series is the selected printer.
- c. Choose the **Printer Features** pane.
- 5. In the Paper Type drop-down list, and then select Other Plain.
- Select any other print settings that you want, and then click OK (Windows) or Print (Mac OS).

# **Naintenance**

## 7 Maintenance

This section contains basic maintenance procedures that can help keep your printer performing well and producing top-quality photos.

- Align the print cartridge
- Clean the print cartridge automatically
- View estimated ink levels
- Insert or replace the print cartridge
- Get print cartridge ordering information
- Print a test page
- Print a sample page
- Store the printer and print cartridge
- Remove ink from your skin and clothing

## Align the print cartridge

The printer automatically aligns the print cartridge after a new one is installed. You can also align the print cartridge at other times to ensure optimal print quality. Indications that you need to align the print cartridge manually include borderless prints with white space along an edge, colors not printing satisfactorily, or poor print quality.

#### To align the print cartridge from the printer

- 1. Load a sheet of HP Advanced Photo Paper in the input tray.
- 2. Touch the **Setup** icon to display the Setup menu. For more information, see <u>Setup Menu</u>.
- 3. Touch **Tools** to open the tools menu.
- 4. Touch Align Cartridge and follow the prompts.

## Clean the print cartridge automatically

If the printed pages are missing lines or dots or contain ink streaks, the print cartridge might be low on ink or need to be cleaned.

△ **CAUTION:** Clean the print cartridge only when necessary. Unnecessary cleaning wastes ink and shortens the life of the cartridge.

Follow these steps to clean the cartridge automatically:

#### To clean the print cartridge from the printer

- Touch the Setup icon to display the Setup menu. For more information, see <u>Setup</u> Menu.
- 2. Touch **Tools** to open the tools menu.
- Touch Clean Cartridge and follow the prompts.

If the documents are still missing lines or dots after cleaning, replace the print cartridge.

## View estimated ink levels

You can view the estimated ink level of the print cartridge installed in the printer on the printer itself. The printer screen displays an ink-level icon that shows the approximate amount of ink remaining in the cartridge:

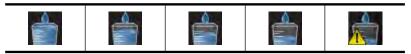

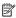

NOTE: Ink level warnings and indicators provide estimates for planning purposes only. When you receive a low-ink warning message, consider having a replacement cartridge available to avoid possible printing delays. You do not need to replace the print cartridges until print quality becomes unacceptable.

NOTE: If the ink cartridges were used before being installed in the printer, or have been refilled, the estimated ink levels might be inaccurate or unavailable.

**NOTE:** Ink from the cartridges is used in the printing process in a number of different ways, including in the initialization process, which prepares the device and cartridges for printing, and in printhead servicing, which keeps print nozzles clear and ink flowing smoothly. In addition, some residual ink is left in the cartridge after it is used. For more information see www.hp.com/go/inkusage.

#### View printer status

#### To access the printer status screen

1. Touch Home on the touch screen frame to return to the Photosmart menu, if necessary.

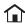

- 2. Touch the **Setup** icon to display the Setup menu. For more information, see <u>Setup</u> Menu.
- 3. Touch **Tools** to open the tools menu.
- 4. Touch Printer Status.

The printer status window displays information on the ink levels, and the estimated time remaining for the initiated print job.

## Insert or replace the print cartridge

Use the HP 110 Tri-color Inkjet print cartridge to print black-and-white and color photos. Print lab-quality, smudge-resistant photos that last for generations,\* using HP Advanced

Photo Paper and Vivera Inks.

\*Display permanence rating by Wilhelm Imaging Research, Inc. or HP Image Permanence Lab. For details, visit <a href="www.hp.com/go/printpermanence">www.hp.com/go/printpermanence</a>.

△ CAUTION: Check that you are using the correct print cartridges. Also, note that HP does not recommend modifying or refilling HP cartridges. Damage that results from modifying or refilling HP cartridges is not covered by the HP warranty.

#### To insert or replace a print cartridge

- 1. Make sure the power is on and you have removed the cardboard from inside the printer.
- 2. Open the print cartridge door of the printer.
- 3. Remove the bright pink tape from the cartridge.

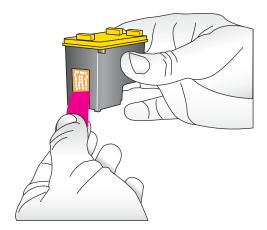

**NOTE:** Do not touch the copper-colored contacts on the print cartridge.

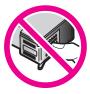

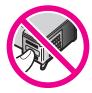

4. If you are replacing a cartridge, push down and pull outward on the cartridge in the cradle to remove it.

5. Hold the replacement cartridge with the label on top. Slide the cartridge at a slight upward angle into the cradle so the copper-colored contacts go in first. Push the cartridge until it snaps into place.

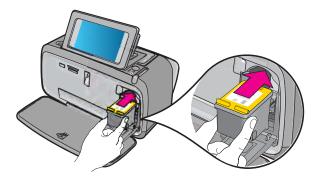

- 6. Close the print cartridge door.
- 7. Follow the onscreen instructions.
  - NOTE: Recycle the old cartridge. The HP Inkjet Supplies Recycling Program is available in many countries/regions and lets you recycle used print cartridges free of charge. For more information, go to <a href="https://www.hp.com/hpinfo/globalcitizenship/environment/recycle/inkjet.html">www.hp.com/hpinfo/globalcitizenship/environment/recycle/inkjet.html</a>.

## Get print cartridge ordering information

If you have connected the product to your computer and have Web access, you can order print cartridges online.

#### To view print cartridge ordering information and order cartridges online

- 1. Select **Print** from an application's File menu.
- 2. Make sure the HP Photosmart A640 series is the selected printer.

#### Windows users

- a. Click Properties or Preferences.
  - NOTE: The path to the Printer Properties dialog box can vary depending on the software program you are using.
- b. Click the Order Supplies Online button.

#### Mac users

- ▲ Click the **Supplies** button.
- 3. Follow the onscreen instructions on your computer.

To order HP papers and other supplies, go to <a href="www.hp.com/buy/supplies">www.hp.com/buy/supplies</a>. If prompted, choose your country/region, follow the prompts to select your product, and then click one of the shopping links on the page.

# Maintenance

## Print a test page

The information on a test page can be helpful if you need to contact HP support. It also contains information about ink levels, print or ink cartridge performance, printer serial number, and so on.

#### To print a test page from the printer

- Touch the Setup icon to display the Setup menu. For more information, see <u>Setup</u> Menu.
- 2. Touch Tools, and then touch Print Test Page.

## Print a sample page

Print a sample page to test the printer photo printing quality and to make sure the paper is loaded correctly.

#### To print a sample page from the printer

- Touch the **Setup** icon to display the Setup menu. For more information, see <u>Setup</u> Menu.
- 2. Touch Tools, and then touch Print Sample Page.

## Store the printer and print cartridge

This section contains information on storing your printer and print cartridge.

- Store the printer
- Store the print cartridge

#### Store the printer

The printer is built to withstand long or short periods of inactivity.

Store the printer indoors out of direct sunlight in a place without temperature extremes.

#### Store the print cartridge

When you store the printer, always leave the active print cartridge inside the printer. The printer stores the print cartridge in a protective cap during the power-down cycle.

△ **CAUTION:** Make sure the printer completes its power-down cycle before you unplug the power cord. This allows the printer to store the print cartridges properly.

Follow these tips to help maintain HP print cartridges and ensure consistent print quality:

- Keep all unused print cartridges in their original sealed packages until they are needed. Store print cartridges at room temperature (15–35 degrees C or 59–95 degrees F).
- Do not remove the plastic tape covering the ink nozzles until you are ready to install the print cartridge in the printer. If the plastic tape has been removed from the print cartridge, do not attempt to reattach it. Reattaching the tape damages the print cartridge.

## Remove ink from your skin and clothing

Follow these instructions to remove ink from your skin and clothing:

| Surface      | Remedy                                                        |
|--------------|---------------------------------------------------------------|
| Skin         | Wash the area with an abrasive soap.                          |
| White fabric | Wash the fabric in <i>cold</i> water and use chlorine bleach. |
| Color fabric | Wash the fabric in <i>cold</i> water and use sudsy ammonia.   |

△ CAUTION: Always use cold water to remove ink from fabric. Warm or hot water can set the ink into the fabric.

# 8 Troubleshooting

Before contacting HP support, read this section for troubleshooting tips or go to the online support services at www.hp.com/support.

☆ TIP: HP recommends using a USB cable 3 meters (10 feet) or less in length. Using a longer USB cable may cause errors.

This section contains the following topics:

- Software installation issues
- Printing and hardware issues
- Bluetooth printing problems

## Software installation issues

This section contains the following topics:

- The installation failed
- The Found New Hardware Wizard appears when I connect the printer to a Windows computer.
- The printer does not appear in Printers and Faxes (Windows only)
- The installation did not start automatically
- The software installation starts each time I connect the printer to my computer, but I
  have already successfully installed the software.
- I want to attach the printer to my computer to transfer photos only, but the software installation program keeps appearing

#### The installation failed

Try the following solutions to resolve the issue. If the first solution does not solve the problem, continue trying the remaining solutions until the issue is resolved.

- Solution 1: Turn off virus software
- Solution 2: Accept the license agreement during installation
- Solution 3: Retry the installation

#### Solution 1: Turn off virus software

#### Solution:

**1.** Uninstall the printer software:

#### Windows users

- a. From the Windows Start menu, go to Programs > HP > HP Photosmart A640 series > Uninstall.
- **b**. Follow the onscreen instructions.

#### Mac users

- a. Double-click the Applications: Hewlett-Packard folder.
- b. Double-click **HP Uninstaller** and follow the onscreen instructions.
- 2. Pause or disable any active virus protection applications.
- 3. Quit all software applications.
- **4.** Turn the printer off, wait 10 seconds, and then turn the printer on.
- 5. Reinstall the printer software according to the setup instructions that came with the printer.

**Cause:** There may be a conflict with the virus protection application or another software application that is running in the background on the computer that prevented a successful software installation.

If this did not solve the issue, try the next solution.

#### Solution 2: Accept the license agreement during installation

**Solution:** Disconnect and reconnect the USB cable, and then accept the license agreement during the installation.

**Cause:** You might not have accepted the license agreement screen during the installation.

If this did not solve the issue, try the next solution.

#### Solution 3: Retry the installation

**Solution:** Disconnect and reconnect the USB cable, and then retry the installation.

Cause: You might have closed or cancelled the installation accidentally.

# The Found New Hardware Wizard appears when I connect the printer to a Windows computer.

#### Try the following solution for this problem.

**Solution:** Make sure Software Install Mode option is enabled in the printer menu.

#### To enable Software Install Mode

- Cancel the Found New Hardware wizard and disconnect the printer from the computer.
- Touch the Setup icon to display the Setup menu. For more information, see <u>Setup</u> Menu.
- 3. Touch Preferences.
- 4. Touch Software Install Mode.
- **5.** Make sure the **On** option is checked.
- **6.** Turn the printer off, wait 10 seconds, and then turn the printer back on.

**Cause:** The Software Install Mode is not enabled in the product.

#### The printer does not appear in Printers and Faxes (Windows only)

Try the following solutions to resolve the issue. If the first solution does not solve the problem, continue trying the remaining solutions until the issue is resolved.

- Solution 1: Retry the installation
- Solution 2: Disable Software Install Mode

#### Solution 1: Retry the installation

**Solution:** Make sure the software is installed by verifying that there is **HP Photosmart A640 series** folder in the HP folder of the Windows Start menu. If the folder does not appear in the Start menu, retry the installation.

**Cause:** The installation did not finish properly for an unknown reason.

If this did not solve the issue, try the next solution.

#### Solution 2: Disable Software Install Mode

**Solution:** Disable Software Install Mode and check **Printers and Faxes** again.

#### To disable Software Install Mode

- Touch the Setup icon to display the Setup menu. For more information, see <u>Setup Menu</u>.
- 2. Touch Preferences.
- 3. Touch Software Install Mode.
- 4. Make sure Off is checked.
- 5. Turn the printer off, wait 10 seconds, and then turn the printer back on.
- 6. Check to see if the printer appears in **Printers and Faxes**.

Cause: The installation may not have fully completed.

#### The installation did not start automatically

Try the following solutions to resolve the issue. If the first solution does not solve the problem, continue trying the remaining solutions until the issue is resolved.

- Solution 1: Start the installation manually
- Solution 2: Make sure Software Install Mode is enabled
- Solution 3: Turn the printer off and then back on
- Solution 4: Make a drive letter available

#### Solution 1: Start the installation manually

**Solution:** Start the installation manually. Follow the instructions on the printer screen.

Cause: Autorun is disabled.

If this did not solve the issue, try the next solution.

#### Solution 2: Make sure Software Install Mode is enabled

**Solution:** Make sure Software Install Mode option is enabled in the printer menu.

#### To enable Software Install Mode

- Touch the Setup icon to display the Setup menu. For more information, see <u>Setup</u> Menu.
- 2. Touch Preferences.
- 3. Touch Software Install Mode.
- **4.** Make sure the **On** option is checked.
- **5.** Turn the printer off, wait 10 seconds, and then turn the printer back on.

Cause: Software Install Mode might be off.

If this did not solve the issue, try the next solution.

#### Solution 3: Turn the printer off and then back on

#### Solution:

▲ Turn the printer off, wait 10 seconds, and then turn the printer back on.

**Cause:** You canceled the install accidentally or installed the printer software, but then uninstalled it.

If this did not solve the issue, try the next solution.

#### Solution 4: Make a drive letter available

**Solution:** In a corporate network environment, you may have many drive letters configured on your computer. Make sure that there is one drive letter available before the first network drive letter or the installation cannot start.

**Cause:** There is no drive letter available before the computer's first network drive letter.

The software installation starts each time I connect the printer to my computer, but I have already successfully installed the software.

Solution: Turn off Software Install Mode in the Preferences menu of the Setup menu.

## I want to attach the printer to my computer to transfer photos only, but the software installation program keeps appearing

**Solution:** To transfer photos from the printer to your computer without installing software, disable **Software Install Mode** on the printer and then connect the printer to your computer with a USB cable.

#### To disable Software Install Mode

- Touch the Setup icon to display the Setup menu. For more information, see <u>Setup</u> Menu.
- 2. Touch Preferences.
- 3. Touch Software Install Mode.
- 4. Make sure Off is checked.
- **5.** Turn the printer off, wait 10 seconds, and then turn the printer back on.
- **6.** Check to see if the printer appears in **Printers and Faxes**.

## **Printing and hardware issues**

This section contains the following topics:

- The printer is plugged in, but it will not turn on.
- The printout did not appear
- The computer and printer lost communication
- The printer would not print when it was connected to the computer with a USB cable through another USB device
- An Unknown device message appeared (Windows only)
- The document or photo did not print using the selected default print settings
- The printer did not print borderless photos
- Could not save photos from the computer to the memory card
- A blank page came out of the printer
- Parts of the printed document are missing or are in the wrong place
- Print quality is poor

#### The printer is plugged in, but it will not turn on.

Try the following solutions to resolve the issue. If the first solution does not solve the problem, continue trying the remaining solutions until the issue is resolved.

- Solution 1: Check the power cord
- Solution 2: Press the On button once (and not quickly)
- Solution 3: Unplug product and contact support online

#### Solution 1: Check the power cord

#### Solution:

- The printer may be plugged into a power strip that is turned off. Turn on the power strip, and then turn on the printer.
- The printer may be plugged into an incompatible power source. If you are traveling abroad, make certain the power source in the country/region you are visiting complies with the power requirements and power cord of the printer.
- Check that the power adapter is functioning properly. To check the power adapter:
  - Make sure the power adapter is connected to your printer and a compatible power source.
  - Press and hold down the **On** button on the printer. If the **On** button lights up, then the power cord is working properly. If it fails to light, go to <a href="www.hp.com/support">www.hp.com/support</a> or contact HP support.
- If you plugged the product into a switched outlet, make sure the switch is on. If it
  is switched to on but still does not work, then there might be a problem with the
  power outlet.

Cause: The printer might not be connected to a power source.

If this did not solve the issue, try the next solution.

#### Solution 2: Press the On button once (and not quickly)

**Solution:** The product might not respond if you press the **On** button too quickly. Press the **On** button once. It might take a few minutes for the product to turn on. If you press the **On** button again during this time, you might turn the product off.

Cause: You pressed the On button too quickly.

If this did not solve the issue, try the next solution.

#### Solution 3: Unplug product and contact support online

**Solution:** Unplug the product, wait for 10 seconds, and plug it back in. Check if the product turns on. If this does not work, contact HP support.

Support options and availability vary by device, country/region, and language.

Go to: <a href="https://www.hp.com/support">www.hp.com/support</a>. If prompted, choose your country/region, and then click **Contact HP** for information on calling for technical support.

**Cause:** The product might have a mechanical failure.

#### The printout did not appear

#### Try the following solution for this problem.

**Solution:** Try the following steps to clear the paper jam:

- If the paper came part way through the front of the printer, gently pull the paper towards you to remove it.
- If the paper did not come part way through the front of the printer, try removing it from the back of the printer:
  - Remove the paper from the input tray.
  - Gently pull the jammed paper to remove it from the back of the printer.
- If you cannot grasp the edge of the jammed paper to remove it, try the following:
  - Turn off the printer.
  - Turn on the printer. The printer checks for paper in the paper path and will automatically eject the jammed paper.
- Touch **OK** to continue.

**Cause:** The paper jammed while printing.

**Solution:** See the following section.

Cause: The computer and printer lost communication.

#### The computer and printer lost communication

Try the following solutions to resolve the issue. If the first solution does not solve the problem, continue trying the remaining solutions until the issue is resolved.

- Solution 1: Make sure the USB cable is securely attached
- Solution 2: Make sure that the printer is turned on
- Solution 3: Make sure that the printer power cord is securely attached
- Solution 4: Wait until USB hub is not busy and try printing again

#### Solution 1: Make sure the USB cable is securely attached

**Solution:** Make sure the USB cable is securely attached to both the computer and to the USB port on the back of the printer.

**Cause:** The computer might not be connected to the printer.

If this did not solve the issue, try the next solution.

#### Solution 2: Make sure that the printer is turned on

**Solution:** Make sure that the printer power cord is securely attached and the printer is turned on.

**Cause:** The printer might be turned off.

If this did not solve the issue, try the next solution.

#### Solution 3: Make sure that the printer power cord is securely attached

**Solution:** Make sure that the printer power cord is securely attached and the printer is turned on.

**Cause:** The printer might not be connected to a power source.

If this did not solve the issue, try the next solution.

#### Solution 4: Wait until USB hub is not busy and try printing again

**Solution:** Wait until the other device is no longer being accessed or connect the printer directly to the computer.

If an **Photosmart** dialog box is displayed, click **Retry** to try to re-establish a connection.

**Cause:** You might be using a USB hub or docking station that has multiple devices connected to it. Accessing another device can temporarily break the connection to the printer.

# The printer would not print when it was connected to the computer with a USB cable through another USB device

Try the following solution for this problem.

#### Solution:

- **1.** Turn off the computer.
- 2. Connect the printer directly to a USB port on the computer.
- 3. Make sure the cable is securely attached to the computer and to the USB port on the back of the printer.
- 4. Disconnect all USB devices (including the hub) from the computer.
- 5. Turn on the computer.
- **6.** Try printing again. If the problem persists, repeat this procedure using a different USB port on the computer.

**Cause:** Two-way communication between the printer and the computer was interrupted by another device attached to the hub.

## An Unknown device message appeared (Windows only)

Try the following solution for this problem.

#### Solution:

- 1. Disconnect the USB cable from the printer.
- 2. Disconnect the power cord from the printer.
- 3. Wait about 10 seconds.

- 4. Plug the power cord back into the printer.
- 5. Plug the USB cable back into the USB port on the back of the printer.
- **6.** If the problem persists, unplug the power cord and the USB cable and uninstall the printer software:
  - a. From the Windows Start menu, go to All Programs > HP > HP Photosmart A640 series > Uninstall.
  - **b**. Follow the onscreen instructions.
- 7. Turn the printer off, wait 10 seconds, and then turn the printer on.
- 8. Restart the computer.
- Reinstall the printer software by connecting the printer to the computer again with a USB cable. Follow the onscreen instructions.

**Cause:** Static electricity may have built up in the cable between the computer and printer.

The software could not identify the printer because the printer-USB connection may be defective.

#### The document or photo did not print using the selected default print settings

Try the following solution for this problem.

#### Solution:

#### To select print settings

- 1. Open the file that you want to print.
- 2. Follow the steps for your operating system.

#### Windows users

- a. Select File, and then select Print.
- **b**. Make sure the **HP Photosmart A640 series** is the selected printer.
- c. Click Properties or Preferences.
  - **NOTE:** The path to the Printer Properties dialog box can vary depending on the software program you are using.

#### Mac users

- a. Choose File, and then choose Print.
- b. Make sure the HP Photosmart A640 series is the selected printer.
- Select any other print settings that you want, and then click OK (Windows) or Print (Mac OS).

**Cause:** The printer default settings may be different than those in the software application. The software application print settings override any that you set on the printer.

#### The printer did not print borderless photos

Try the following solution for this problem.

#### Solution:

#### To turn on borderless printing when printing from the printer control panel

- Touch the Setup icon to display the Setup menu. For more information, see <u>Setup</u> Menu.
- 2. Touch Preferences.
- 3. Touch Borderless.
- 4. Touch On to turn borderless printing on.

#### To turn on borderless printing when printing from a computer

- 1. Verify that the printer is turned on.
- Load appropriate paper for current print job. For more information, see <u>Load your</u> paper.
- 3. Open the file that you want to print.
- 4. Follow the steps for your operating system.

#### Windows users

- a. Select File, and then select Print.
- **b**. Make sure the **HP Photosmart A640 series** is the selected printer.
- c. Click Properties or Preferences.
  - NOTE: The path to the Printer Properties dialog box can vary depending on the software program you are using.

#### Mac users

- a. Choose File, and then choose Print.
- b. Make sure the HP Photosmart A640 series is the selected printer.
- c. Choose the Printer Features pane.
- 5. Click the Borderless check box to select it.

**Cause:** The borderless printing option may be turned off.

#### Could not save photos from the computer to the memory card

#### Try the following solution for this problem.

**Solution:** If the memory card has a lock switch, make sure it is in the unlocked position.

Cause: The memory card may be locked.

#### A blank page came out of the printer

#### Try the following solution for this problem.

**Solution:** Print a test page. For more information, see <u>Print a test page</u>. Replace the print cartridge if necessary. For more information, see <u>Insert or replace the print</u> cartridge.

Cause: The print cartridge may be depleted of ink.

#### Parts of the printed document are missing or are in the wrong place

#### Try the following solution for this problem.

**Solution:** Make sure you have selected the correct paper size. For more

information, see Change the paper size.

**Cause:** You may have selected an incorrect paper size.

#### Print quality is poor

Try the following solutions to resolve the issue. If the first solution does not solve the problem, continue trying the remaining solutions until the issue is resolved.

- Solution 1: Reduce image size
- Solution 2: Use correct paper
- Solution 3: Print on correct side of paper
- Solution 4: Clean print cartridge
- Solution 5: Replace print cartridge, if necessary

#### Solution 1: Reduce image size

**Solution:** Reduce the size of the image and try printing again. For better results in the future, set the digital camera to a higher photo resolution.

Cause: You may have selected a low-resolution setting on the digital camera.

If this did not solve the issue, try the next solution.

#### Solution 2: Use correct paper

**Solution:** Make sure you are using a paper type intended for the printer. Use HP-designed photo paper for best results when printing photos.

Choose paper that is specifically designed for the output rather than plain paper. Use HP Advanced Photo Paper for best results when printing photos.

**Cause:** You may not be using the best paper type for the output.

If this did not solve the issue, try the next solution.

#### Solution 3: Print on correct side of paper

**Solution:** Make sure the paper is loaded with the side to be printed facing up.

**Cause:** You may be printing on the wrong side of the paper.

If this did not solve the issue, try the next solution.

#### Solution 4: Clean print cartridge

**Solution:** Clean the print cartridge. For more information, see Clean the print cartridge automatically.

Cause: You may need to clean the print cartridge. If this did not solve the issue, try the next solution.

#### Solution 5: Replace print cartridge, if necessary

**Solution:** Print a test page. For more information, see Print a test page. Replace the print cartridge if necessary. For more information, see Insert or replace the print cartridge.

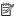

NOTE: Ink level warnings and indicators provide estimates for planning purposes only. When you receive a low-ink warning message, consider having a replacement cartridge available to avoid possible printing delays. You do not need to replace the print cartridges until print quality becomes unacceptable.

**Cause:** The print cartridge may be low on ink.

## Bluetooth printing problems

Before contacting HP support, read this section for troubleshooting tips, or go to the online support services at www.hp.com/support.

- My Bluetooth device cannot find the printer.
- No page came out of the printer.
- Print quality is poor.
- The photo printed with borders.
- My computer cannot set the device name using the Bluetooth wireless connection.

## My Bluetooth device cannot find the printer.

Try the following solutions to resolve the issue. If the first solution does not solve the problem, continue trying the remaining solutions until the issue is resolved.

- Solution 1: Wait until Bluetooth printer is ready to receive data
- Solution 2: Check Bluetooth Visibility setting
- Solution 3: Check Bluetooth Security level setting
- Solution 4: Make sure you are using the correct Bluetooth passkey
- Solution 5: Move Bluetooth device closer to the printer

#### Solution 1: Wait until Bluetooth printer is ready to receive data

**Solution:** Make sure the Bluetooth radio is turned on. For more information see, Print from a Bluetooth device.

**Cause:** The Bluetooth radio may not have been turned on or the printer itself may not be ready to receive data.

If this did not solve the issue, try the next solution.

#### Solution 2: Check Bluetooth Visibility setting

#### Solution:

- Touch the Setup icon to display the Setup menu. For more information, see <u>Setup Menu</u>.
- 2. Touch Bluetooth, and then touch Visibility.
- 3. Touch Visible to all.

Cause: Bluetooth Visibility may be set to Not visible.

If this did not solve the issue, try the next solution.

#### Solution 3: Check Bluetooth Security level setting

#### Solution:

- Touch the Setup icon to display the Setup menu. For more information, see <u>Setup</u> Menu.
- 2. Touch Bluetooth.
- 3. Touch Security level.
- 4. Touch Low.

Cause: Bluetooth Security level may be set to High.

If this did not solve the issue, try the next solution.

#### Solution 4: Make sure you are using the correct Bluetooth passkey

**Solution:** Make sure the correct passkey for the printer is entered in the device with Bluetooth wireless technology.

**Cause:** The passkey (PIN) that the device with Bluetooth wireless technology is using for the printer may be incorrect.

If this did not solve the issue, try the next solution.

#### Solution 5: Move Bluetooth device closer to the printer

**Solution:** Move the device with Bluetooth wireless technology closer to the printer. The maximum recommended distance between the device with Bluetooth wireless technology and the printer is 10 meters (30 feet).

**Cause:** You may be too far from the printer.

#### No page came out of the printer.

**Solution:** For a list of the file formats that the printer supports, see **Specifications**.

**Cause:** The printer may not recognize the type of file sent by the device with Bluetooth wireless technology.

#### Print quality is poor.

**Solution:** For better results, set the digital camera to a higher resolution. Photos taken with VGA-resolution cameras, such as those found in wireless phones, may not have high enough resolution to produce a high-quality print.

Cause: The photo you printed may be low resolution.

#### The photo printed with borders.

**Solution:** Contact the vendor of the device with Bluetooth wireless technology, or go to their support Web site to obtain the latest updates for the printing program.

**Cause:** The printing program installed on your device with Bluetooth wireless technology may not support borderless printing.

#### My computer cannot set the device name using the Bluetooth wireless connection.

**Solution:** Set the printer Bluetooth device name using the printer Setup Menu. Use the following instructions to set the Bluetooth device name.

- Touch the Setup icon to display the Setup menu. For more information, see <u>Setup</u> Menu.
- 2. Touch Bluetooth, and then touch Device Name.
- Select a Bluetooth device name from the list of device name choices given in the menu.

**Cause:** The Bluetooth device name is not set using the printer menu.

## Shop for ink supplies

For a list of print cartridge numbers, see the printed documentation that came with the HP Photosmart. You can order print cartridges online from the HP Web site. Additionally, you can contact a local HP reseller to find out the correct print cartridge reorder numbers for your device and purchase print cartridges.

To order HP papers and other supplies, go to <a href="https://www.hp.com/buy/supplies">www.hp.com/buy/supplies</a>. If prompted, choose your country/region, follow the prompts to select your product, and then click one of the shopping links on the page.

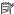

NOTE: At this time, some portions of the HP Web site are available in English only.

NOTE: Ordering print cartridges online is not supported in all countries/regions. If it is not supported in your country/region, contact a local HP reseller for information about purchasing print cartridges.

#### To order cartridges from a connected computer

- 1. Open a file in any application that prints.
- 2. Follow the steps for your operating system.

#### Windows users

- a. Select File, and then select Print.
- **b**. Make sure the **HP Photosmart A640 series** is the selected printer.
- Click Properties or Preferences.

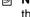

NOTE: The path to the Printer Properties dialog box can vary depending on the software program you are using.

#### Mac users

- a. Choose File, and then choose Print.
- b. Make sure the HP Photosmart A640 series is the selected printer.
- 3. Click Order Supplies Online (Windows) or Supplies (Mac OS).

# 10 HP support and warranty

This section contains the following topics:

- Check the HP support Web site first
- HP support by phone
- Additional warranty options

For the full warranty statement, see the product Basics Guide that came in the box with the product.

## **Check the HP support Web site first**

Check the documentation that came with the printer. If you do not find the information you need, check out the HP support Web site.

#### To check for online support

- 1. Visit the HP online support Web site at <a href="www.hp.com/support">www.hp.com/support</a>. HP online support is available to all HP customers. It is the fastest source for up-to-date device information and expert assistance and includes the following features:
  - Fast access to qualified online support specialists
  - Software and driver updates for the HP Photosmart
  - Valuable HP Photosmart and troubleshooting information for common problems
  - Proactive device updates, support alerts, and HP newsgrams that are available when you register the HP Photosmart
- 2. For Europe only: Contact your local point of purchase. If the HP Photosmart has a hardware failure, you will be asked to bring it back to your local point of purchase. (Service is provided at no charge during the device limited warranty period. After the warranty period, you will be quoted a service charge.)
- If you do not find the information you need online, call HP support. Support options and availability vary by device, country/region, language, and phone support period.

## **HP** support by phone

For a list of support phone numbers, see the phone number list in the printed documentation.

This section contains information on the following:

- Phone support period
- Placing a call
- After the phone support period

#### Phone support period

One year of phone support is available in North America, Asia Pacific, and Latin America (including Mexico). To determine the duration of phone support in Europe, the Middle East, and Africa, go to <a href="https://www.hp.com/support">www.hp.com/support</a>. Standard phone company charges apply.

#### Placing a call

Call HP support while you are in front of the computer and the HP Photosmart. Be prepared to provide the following information:

- Device model number (located on the label on the front of the device)
- Device serial number (located on the back or bottom of the device)
- Messages that appear when the situation occurs
- Answers to these questions:
  - Has this situation happened before?
  - Can you re-create it?
  - Did you add any new hardware or software to your computer at about the time that this situation began?
  - Did anything else occur prior to this situation (such as a thunderstorm, device was moved, etc.)?

#### After the phone support period

After the phone support period, help is available from HP at an additional cost. Help may also be available at the HP online support Web site: <a href="www.hp.com/support">www.hp.com/support</a>. Contact your HP dealer or call the support phone number for your country/region to learn more about support options.

## **Additional warranty options**

Extended service plans are available for the printer at additional costs. Go to <a href="https://www.hp.com/support">www.hp.com/support</a>, select your country/region and language, then explore the services and warranty area for information about the extended service plans.

# necifications

# 11 Specifications

This section lists the minimum system requirements for installing the **Photosmart** software, and provides selected printer specifications.

- System requirements
- Printer specifications

## System requirements

#### **Operating System**

Windows XP Home, XP Professional, Vista, or Vista 64-bit (Internet access required to download software)

Mac OS X v10.4 or greater

#### **Processor**

- Windows XP Home & XP Professional: Any Intel® Pentium® II, Celeron®, or compatible processor, 233 MHz (Pentium III, 300 MHz or higher recommended)
- Vista: 800 MHz 32-bit (x86) or 64-bit processor (1 GHz or higher recommended)
- Mac OS: PowerPC G3 or greater, or Intel Core processor

#### RAM

- Windows XP Home & XP Professional: 128 MB (256 MB or higher recommended)
- Vista: 512 MB (1 GB or higher recommended)
- Mac OS: 256 MB or greater (512 MB or greater recommended)

#### Free Disk Space

10 MB

#### Video Display

SVGA 800 x 600, 16-bit color (32-bit color recommended)

#### Browser

Windows: Microsoft® Internet Explorer® 6.0 or higher

Mac OS: Any web browser

#### Connectivity

- Available USB port and USB cable (purchased separately), if printing from a computer
- Internet access recommended

## **Printer specifications**

| Connectivity                           | Image File Formats |  |
|----------------------------------------|--------------------|--|
| USB 2.0 full-speed: Windows XP Home,   | JPEG Baseline      |  |
| XP Professional, Vista or Vista 64-bit | Video File Formats |  |
|                                        | Motion JPEG AVI    |  |

|     | , n         |   |
|-----|-------------|---|
| - ( | (continued) | ١ |
|     |             |   |

| continued)                                                                                                    |                                                                                                    |  |  |  |
|----------------------------------------------------------------------------------------------------|----------------------------------------------------------------------------------------------------|--|--|--|
| HP recommends that the USB cable be less than 3 meters (10 feet) in length  PictBridge: Using the camera port | Motion JPEG Quicktime MPEG-1                                                                                                    |  |  |  |
| Margins                                                                                                    | Media Sizes                                                                                                    |  |  |  |
| Top 0.0 mm (0.0 inches); Bottom 0.0 mm (0.0 inches); Left/right 0.0 mm (0.0 inches)                           | Photo paper 10 x 15 cm (4 x 6 inches),<br>13 x 18 cm (5 x 7 inches)                                                                     |  |  |  |
|                                                                                                    | Photo paper with tab 10 x 15 cm with 1.25 cm tab (4 x 6 inches with 0.5 inch tab)                                                       |  |  |  |
|                                                                                                    | Index cards 10 x 15 cm (4 x 6 inches)                                                                                                   |  |  |  |
|                                                                                                    | A6 cards 105 x 148 mm (4.1 x 5.8 inches)                                                                                                |  |  |  |
|                                                                                                    | L-size cards 90 x 127 mm (3.5 x 5 inches)                                                                                               |  |  |  |
|                                                                                                    | L-size cards with tab 90 x 127 mm with 12.5 mm tab (3.5 x 5 inches with 0.5 inch tab)                                                   |  |  |  |
|                                                                                                    | Hagaki                                                                                                    |  |  |  |
|                                                                                                    | Supported only when printing from a computer: 101 x 203 mm (4 x 8 inches), Panorama photo paper 10 x 30 cm (4 x 12 inches).             |  |  |  |
| Media Types  HP Advanced Photo Paper (recommended)  Cards (index, A6, L-size)                                 | Environmental Specifications: In the presence of high electromagnetic fields, it is possible that the output may be slightly distorted. |  |  |  |
|                                                                                                    | Recommended during operation: 15–35 ° C (59–95° F), 20–80% RH                                                                           |  |  |  |
| Paper Tray                                                                                                    | Print Cartridge                                                                                                    |  |  |  |
| Supports paper sizes up to 13 x 18 cm                                                                         | HP 110 Tri-color Inkjet print cartridge                                                                                                 |  |  |  |
| (5 x 7 inches)                                                                                                | Visit www.hp.com/pageyield/ for information on                                                                                          |  |  |  |
| Paper Tray Capacity                                                                                           | estimated cartridge yields.                                                                                                    |  |  |  |
| 20 sheets of photo paper, maximum thickness 292 µm (11.5 mil) per sheet                                       |                                                                                                    |  |  |  |
| 10 sheets of 10 x 30 cm (4 x 12 inches) photo paper for panoramic printing                                    |                                                                                                    |  |  |  |
| Power Consumption (North America)                                                                             | Power Supply Model Number (North America)                                                                                               |  |  |  |
| Printing: 9.17 W                                                                                              | HP Part # 0957-2287, 100-240 Vac (±10%)                                                                                                 |  |  |  |
| Sleep: 4.19 W                                                                                                 | 50/60 Hz (±3 Hz)                                                                                                    |  |  |  |
| Off: 0.28 W                                                                                                   |                                                                                                    |  |  |  |
| Power Consumption (Wide range)                                                                                | Power Supply Model Number (Wide range)                                                                                                  |  |  |  |
| Printing: 9.73 W                                                                                              | HP Part # 0957–2288, 100-240 Vac (±10%)                                                                                                 |  |  |  |
| Sleep: 4.98 W                                                                                                 | 50/60 Hz (±3 Hz)                                                                                                    |  |  |  |
| Off: 0.19 W                                                                                                   |                                                                                                    |  |  |  |

# 12 Regulatory and environmental information

The following regulatory and environmental information applies to the **HP Photosmart A640 series** printers.

- Regulatory notices
- Environmental product stewardship program
- EU Declaration of Conformity

## Regulatory notices

The following regulatory notices apply to the **HP Photosmart A640 series** printers.

- Regulatory model identification number
- FCC statement
- VCCI (Class B) compliance statement for users in Japan
- Notice to users in Japan about power cord
- Notice to users in Korea
- · LED indicator statement

#### Regulatory model identification number

For regulatory identification purposes, your product is assigned a Regulatory Model Number. The Regulatory Model Number for your product is SNPRH-0807. This regulatory number should not be confused with the marketing name (**HP Photosmart A640 series**, etc.) or product numbers (CC001A, etc.).

#### **FCC** statement

#### **FCC** statement

The United States Federal Communications Commission (in 47 CFR 15.105) has specified that the following notice be brought to the attention of users of this product.

This equipment has been tested and found to comply with the limits for a Class B digital device, pursuant to Part 15 of the FCC Rules. These limits are designed to provide reasonable protection against harmful interference in a residential installation. This equipment generates, uses and can radiate radio frequency energy and, if not installed and used in accordance with the instructions, may cause harmful interference to radio communications. However, there is no guarantee that interference will not occur in a particular installation. If this equipment does cause harmful interference to radio or television reception, which can be determined by turning the equipment off and on, the user is encouraged to try to correct the interference by one or more of the following measures:

- Reorient the receiving antenna.
- Increase the separation between the equipment and the receiver.
- Connect the equipment into an outlet on a circuit different from that to which the
  receiver is connected.
- Consult the dealer or an experienced radio/TV technician for help.

For further information, contact:

Manager of Corporate Product Regulations Hewlett-Packard Company 3000 Hanover Street Palo Alto, Ca 94304 (650) 857-1501

Modifications (part 15.21)

The FCC requires the user to be notified that any changes or modifications made to this device that are not expressly approved by HP may void the user's authority to operate the equipment.

This device complies with Part 15 of the FCC Rules. Operation is subject to the following two conditions: (1) this device may not cause harmful interference, and (2) this device must accept any interference received, including interference that may cause undesired operation.

#### VCCI (Class B) compliance statement for users in Japan

この装置は、情報処理装置等電波障害自主規制協議会(VCCI)の基準に基づくクラス B情報技術装置です。この装置は、家庭環境で使用することを目的としていますが、こ の装置がラジオやテレビジョン受信機に近接して使用されると受信障害を引き起こす ことがあります。

取り扱い説明書に従って正しい取り扱いをして下さい。

### Notice to users in Japan about power cord

製品には、同梱された電源コードをお使い下さい。 同梱された電源コードは、他の製品では使用出来ません。

#### Notice to users in Korea

B 급 기기(가정용 방송통신기기)

이 기기는 가정용(B급)으로 전자파적합등록을 한 기기로서 주 로 가정에서 사용하는 것을 목적으로 하며, 모든 지역에서 사 용할 수 있습니다.

#### LED indicator statement

#### **LED** indicator statement

The display LEDs meet the requirements of EN 60825-1.

## **Environmental product stewardship program**

Hewlett-Packard is committed to providing quality products in an environmentally sound manner. Design for recycling has been incorporated into this product. The number of materials has been kept to a minimum while ensuring proper functionality and reliability. Dissimilar materials have been designed to separate easily. Fasteners and other connections are easy to locate, access, and remove using common tools. High priority parts have been designed to access quickly for efficient disassembly and repair.

For more information, visit HP's Commitment to the Environment Web site at:

www.hp.com/hpinfo/globalcitizenship/environment/index.html

This section contains the following topics:

- Eco-Tips
- Paper use
- Plastics
- Material safety data sheets
- Recycling program
- HP inkjet supplies recycling program
- Power consumption
- Disposal of Waste Equipment by Users in Private Households in the European Union
- Chemical Substances
- Toxic and hazardous substance table

#### **Eco-Tips**

HP is committed to helping customers reduce their environmental footprint. HP has provided the Eco-Tips below to help you focus on ways to assess and reduce the impact of your printing choices. In addition to specific features in this product, please visit the HP Eco Solutions web site for more information on HP's environmental initiatives.

www.hp.com/hpinfo/globalcitizenship/environment/

#### Your product's Eco features

- Energy Savings information: To determine the ENERGY STAR® qualification status for this product, see <u>Power consumption</u>.
- Recycled Materials: For more information regarding recycling of HP products, please visit:
  - www.hp.com/hpinfo/globalcitizenship/environment/recycle/

#### Paper use

This product is suited for the use of recycled paper according to DIN 19309 and EN 12281:2002.

#### **Plastics**

Plastic parts over 25 grams are marked according to international standards that enhance the ability to identify plastics for recycling purposes at the end of product life.

#### Material safety data sheets

Material safety data sheets (MSDS) can be obtained from the HP Web site at: www.hp.com/go/msds

#### Recycling program

HP offers an increasing number of product return and recycling programs in many countries/regions, and partners with some of the largest electronic recycling centers throughout the world. HP conserves resources by reselling some of its most popular products. For more information regarding recycling of HP products, please visit:

For more information regarding recycling of HP products, please visit:

www.hp.com/hpinfo/globalcitizenship/environment/recycle/

### HP inkjet supplies recycling program

HP is committed to protecting the environment. The HP Inkjet Supplies Recycling Program is available in many countries/regions, and lets you recycle used print cartridges and ink cartridges free of charge. For more information, go to the following Web site:

www.hp.com/hpinfo/globalcitizenship/environment/recycle/

#### Power consumption

Hewlett-Packard printing and imaging equipment marked with the ENERGY STAR® logo is qualified to the U.S. Environmental Protection Agency's ENERGY STAR specifications

for imaging equipment. The following mark will appear on ENERGY STAR qualified imaging products:

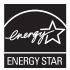

Additional ENERGY STAR qualified imaging product model information is listed at: <a href="http://www.hp.com/go/energystar">http://www.hp.com/go/energystar</a>.

#### Disposal of Waste Equipment by Users in Private Households in the European Union

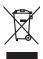

Disposal of Waste Equipment by Users in Private Households in the European Union
This symbol on the product or on its pockaging indicates that this product and start of the European Union
This symbol on the product or on its pockaging indicates that this product and start of the European Union I was the European Union I was the European Union I

Entsorgung von Elektrogerüten durch (senutzer in privaten flaushällen ihl der mehren in dem Bestnüll entsorg werden dorf. Es chliegt daher liter Verantvortung, d. Gerit an einer entspeckhenden Salle für die Entsorgung oder Wiederverwertung von Elektrogerüten dier Art obzugeben (z. B. ein Wertsfelhild). Die seporate Sammlung und des Recyclin her erliche Elektrogerite von Elektrogeriten aller Art obzugeben (z. B. ein Wertsfelhild). Die seporate Sammlung und des Recyclin her erliche Elektrogerite von Zeitspesial hier Entsorgang troigt zum Schlitz, der Humsfel bei und geschheitelde, dass ist end eine Art und verschlier der Seitspesial hier Entsorgang troigt zum Schlitz, der Humsfel bei und geschheitelde, dass ist end eine Art und verschlier der Seitspesial hier Entsorgang troigt zum Schlitz, der Humsfel bei und geschheitelde, dass ist end eine Art und der Umwell darstellt. Weitere Informationen durüber, wo Sie olle Elektrogerite zum Recyclin obgeben können, erhalten Sie bei den richten Behöriche, Wertsfellföhlen der der unt von Schlitz der Gerit erworhen behören.

offilche Behörden, Wertstüfflichen oder orn, wo zie das uverur erworden naues.

Allimento di apprecelatiore de northammer de parter dei privati nell'Unione Europea

also simbols die appear sal prodotto a salla confessione indica dhe il prodotto non deve asses simbilità guisiene agli chi rifiuli diarestati. Gli attenti devono provident allo

simbols die apprecelatiore de northammer de parter de la confessione della confessione della confessi

erruzo ai antimitento adrisin locate o in negozio presso il quoie e siato ocquistosi a procupio di minacioni de residuos de aparticio selettricos y electricorioso por parte de usuarios domésticos en la Unión Europea le simbolo en el producto o en el emboloje indica que no se puede desechor el producio junto con las residuos domésticos. Por el conterior, si debe eliminar este lipo de residuo, es propubilidad de lugicio entergiarjo en in partio de recogida designado de reciclosi de operativa electricos y eletricos. El recoliga jo la recogida por separado de estas residuos portes de la recipio de la recipio de la recipio de la recipio de la recipio de la recipio de la recipio de la recipio de la recipio de la recipio de la recipio de la recipio de estas residuos pares donde puede dejar restos residuos para su reciclodo, póngase en contacto con las autoridades locales de su ciudad, con el servicio de gestión de residuos domésticos o con la nota dondes diaquírio el producto.

Likvidace vysloužileho zařízení užívateli v domácnosti v zemích EU
flot značka na produkt nebo na jeho obola označuje, že teho produči nemí byl likvidován prostým vyhozením do běžneho domovního odpadu. Odpovídále za to, že vysloužile
zařízemí bude předom k likvidaci od stanovených sběmých misi určených k recylikaci vysloužilých elektrických a elektronických zařízení. Likvidace vysloužileho zařízení samoustaným
sbětem a recylikací napopnáho zadvování přívodních zdrojů a zajížuje, že recylikace proběhe zpísobem chránicím liáské zdroví a žívohi produčil. Daší informace o tom, kom můžet
výsloužíle zárizení přední k recylikaci, měleže zástad od idodál místi samouprov, od spočeností provodějel svoz z likvidaci domomího odpodu nebo v obchodu, klej teje produšt

Sortiskaffelse af affaldsudstyr for brugere i private husholdninger i EU
Delte symbol på produktet eller på dets embolinge indikere, at produktet liker må bortiskaffels sammen med andet husholdningsaffold. I stedet er det dit ansvar at bortiskaffe affaldsudstyr ved at aflerere det på det embolingsaffere må erheblik på geletning af elektrinsk affaldsudstyr. Den separate indiamlings og gentung af dit affaldsudstyr på träppinkte for bortiskaffelse er med til ar bevære handlings resource og sikre, af gentung inder sted på en måde, der beskytter mennesken helberd som miljeet. Hvis du vil vide mere om, hor at åkn and bevære dit affaldsudstyr i gentung, knot er koller protosterensen eller den forentning, hvor di skalbe protostere dit affaldsudstyr i gentung, knot fallste framenesken helberd som miljeet. Hvis du vil vide mere om, hor at åkn and ersere dit affaldsudstyr i gentung, knot er koller protostorensene eller den forentning, hvor di skalbe protosterensen eller den forentning, hvor di skalbe protosterensen eller den forentning, hvor den forent eller eller eller eller eller eller eller eller eller eller eller eller eller eller eller eller eller eller eller eller eller eller eller eller eller eller

ingentuarioses kautuvasti kõrvaldatuvata seudmate kälitenine turvaga tildus gjanda sajatelad in ses jänka, eli kin kada toda viisat animetatas kulla ja ka kulta on viia tarbetuks muutuud saade selles etterahtyd elektri ja elektroonika järjad kan sajatela ja kalla kulta sajatela ja kallenine alteksi säätal loodusvaraadi niing lagada, el kallenine teimise laimete tervinela ja kallenine alteksi säätal loodusvaraadi niing lagada, el kallenine teimiselises kallenine alteksi säätal loodusvaraadi niing lagada, el kallenine teimiseliseste tervinela ja kallenine alteksi säätal loodusvaraadi niing lagada, eli kallenine teimiseliseste tervinela ja kallenine alteksi säätal loodusvaraadi niing lagada, eli kallenine teimiseliseste tervinela ja kallenine alteksi säätal loodusvaraadi niing lagada kallenine teimiseliseste tervinela ja kallenine teimiseliseste tervinela ja kallenine teimiseliseste teimiseliseste tei

Marviethävien laiteiden käsittely kotitolouksissa Euroopan unionin alueella
Tama kotlessa tai sen pokkauksesa oleva merkintä aoitilaa, etta koteita ei saa hävitää lakoujätleiden mukana. Käyttäjän vehollisuus on huolehtia siitä, että häviteitävän laiteiniteaan sähte, je elektraniikkoalienoma keräyysisteesan. Hävitettivien laiteiden erillinen keräysi ja kierätys sajattala konnonvaraja. Näin taiminalla varmisietaan myös, että kierätys tapahuu tavalla, joka suojelee ilmisten terveyttä ja ympäristöä. Saat tarvittaessa lisätietoja jätteiden kierätyspaikoista paikallisilta viranamaisilta, jäteyhtöilät tai tuoteilijäleennyyjää.

σης τη με κατιστιμή από το όποιο στροσούε το κροίνε. A hulladekarrygoke kezelése σ magánháztarfásokban az Európai Unlóban Σε a szimóulum, annely a lemiden vagy annok csonagolásia van lefunitete, azi plaž, hogy a ternék em kezelhető egyűt az egyéb háztartai hulladéklad. Az On felodáto, Ez a szimóulum, annely a lemiden vagy annok csonagolásia van lefunitete, azi plaž, hogy a ternék em kezelhető egyőt az egyéb háztartai hulladéklad. Az On felodáto, A Rulladékarnyagó kelülnetlét győteke es úrjanazsonalan kenzágártal e terneszte erfolmázok megyőteteke, együllet az le bátatálta, közy a hogy kelülnetlet győteke es úrjanazsonalan az egészésege és a könnyezete nem ártalnas madok történik. Ho tjekostatok zerette kapni azohrá a helyektő, dolt leadhatja újrahazsnalásar a hulladékanyagokat, fordujc a hely ártalmázonaka, a háztartak taladát begyűtészető elgolátaz váladatok vagy a temek fügyőtenázojához.

Lietotiju arbrīvošanās no nederīgām ieritēm Eiropas Savienības privātajās mājsalimilecībās. Sis simbok su serices val tai sepisalpuma norāda, ka 30 ierān nedrikst izmesī kapā ar pārējam majsalminecības salknītumiem. Jūs esta atbildīgs por arbrīvošanas no neder in nododar nordalpās savakbanas vies, la tiktu veista nederīga elektiskā un elektroniskā garīpluma ordazējā patriatotē. Speciāla nederīgās ierīces savokšana un otre paldāt taugai dabas resusus un nodicalina tadu otreizēja patriatotā, kas sanga cilvēku veselību un pakatējo viet, i iesgaltu papildu informaciju por to, kur otreizējai patriat nogadāt nederāgi seitri, līdzu, szantielset or vietep patriatotā, viņapilamiecības atlatīmus savakšanas dienestu vai vietlaju, kari agiedaļtiela iso lavai registratības parties vieturas vietura

Europos Squingas vartoloju ir privačiju namų úklų atliekamos įrangos išmetimas. Sis simbolis ari produkto arbo jo pakuotes nurodo, lad produkto arbo jo pakuotes nurodo, lad produkto arbo jo silikomis namų šiko atliekamis, jūs privalto išmeti savo atliekamų jangą atliudodami ją indiemamo telekamis ir jediktoria produkto arbo jo pakuotes nurodo, kai privalto išmeti savo atliekamos janga takuodami ją indiemamo telekamis ir jediktoria producija pediribino praktak, jediliekamo rapos bus aktivini suvenkama ir pediribinos, bus išsuospomi natūralis šiteklari ir utšitrinama, kad janga yra pediribita žimogas sveikatą ir gamtą kausionitus būdu. Del informacijos spie lai, kur galite išmesti atliekamą pediribi skritą įrangą krejaktė; jatitinkamą vietos tamybą, namų šiko dilektų sikreja mortų arbo jarduktoris, kurios priktas produktą.

offiety interestina rampia and paramatery, tuning private procurent.

Wylitzada sutytega sprzęby przez utytkowników domowych w Unii Europejskiej

Symbol len unieszczony na produkcie lub opciowanio caracca, że lego produktu nie należy wyrzucać razem z innymi odpadami domowymi. Użykownik jest odpowiedzialny za

Symbol len unieszczony na produkcie lub opciowanio caracca, że lego produktu nie należy wyrzucać razem z innymi odpadami domowymi. Użykownik jest odpowiedzialny za

Sodatczenie użytycją partędu do wyrzuczonego powisią oprandzenia użytych urządzeń elektrycznych i elektronicznych. Gromadzenie osobo i necykliną lego typu odpadów

przyczymia się do chrony zasobow naturalnych jest powiedzenia użytych urządzeń można

użyskać u odpowiedzenia władzi folialnych, w przeduktownia użyniacych naturalne odpowie w miejsca zabugo produku.

Postup používateľov v kraljinách Európskej únie pri vyhadzovaní zariadenia v domácom používaní do odpadu
Tento symbol na produké debo na jeho obole znamena, že nesme by vyhodený s inym lomandným odpodam. Namieslo loho mále povinnos odovzdo toto zariadenie na zbernor
meste, kde su zadenepcije recylikace deklických a clelekníckých ariadeni. Sopovanový zber a rozkládo zariadenia urdeného na odpod pomôže chrání prirodné zdoje a
zabezpečí taký spásob recyliácec, ktorý bude chrání uľadšé zdorine a živnité prostredné. Doblé informácie o separovanom zbere a recyliácií zákale na miesinom obecnom úrade,
vo firme zabezpečívacy zber všáho komundáného odpadu debo v predalní, kde se prodáli kajeli.

Romanie z ofgodna operma v gaspadnijstvih, zarotnej Evropske unije.

Romanie z ofgodna operma v gaspadnijstvih, zarotnej Evropske unije.

Barvanie iz ofgodna operma v gaspadnijstvih zarotnej Evropske unije.

Barvanie za rodklima objekt za delka pomeni, da strekla ne sneke odlogali skupa z drugini gopodnijskimi odpadki. Odpadno opermo ste oblizi oddali na določenem zbirnem
metu za rodklima opodna elektrice in elektronise operma. Z ločenim zbirnajm in redklimanjem odpadne operme ob odloganju bote pomogali obraniti narome vire in zagatovili,
do bo odpadna opermo redklimano tako, da se varuje zdavlje ljudi in slolje. Već informacij o mestih, kjer lahka oddale odpadno opermo za reodklimaje, ljuhio dobile na občini,
v komanieme podljevilo ili ljavanik, kjes te zdelek kapit.

Asserting or florhrukningsmartell, för ham- och privatarvändare i EU Kassering or förbrukningsmartell, för ham- och privatarvändare i EU Produkter eller produktionspartelle och eller symbolen kir inte lasseren med vanligt hunhällsorväll. I ställe har du ansvar for att produkten lämnas till en behörig återvinningsstar för harteling or eller och ellektronligsvalder. Gesom ett lämna lässerade produkter all Behörinning higher du till att bevaru våra gemensamma naturreruner. Desutom skydas både människar och milljön när produkter flervinnins på rätt sätt. Kommunala myndigheter, sophanteringsloretag eller butiken där varan köptes kan ge mer information om var du lämnar kasserade produkter för derivinning.

#### Chemical Substances

HP is committed to providing our customers with information about the chemical substances in our products as needed to comply with legal requirements such as REACH

(Regulation EC No 1907/2006 of the European Parliament and the Council). A chemical information report for this product can be found at: www.hp.com/go/reach.

#### Toxic and hazardous substance table

| 有毒 | 有害 | [物] | 质表 |
|----|----|-----|----|
|    |    |     |    |

根据中国《电子信息产品污染控制管理办法》

| == /4.1#\A | 有毒有害物质和元素 |   |   |     |      |       |
|------------|-----------|---|---|-----|------|-------|
| 零件描述       | 铅         | 汞 | 镉 | 六价铬 | 多溴联苯 | 多溴联苯醚 |
| 外壳和托盘*     | 0         | 0 | 0 | 0   | 0    | 0     |
| 电线*        | 0         | 0 | 0 | 0   | 0    | 0     |
| 印刷电路板*     | X         | 0 | 0 | 0   | 0    | 0     |
| 打印系统*      | X         | 0 | 0 | 0   | 0    | 0     |
| 显示器*       | X         | 0 | 0 | 0   | 0    | 0     |
| 喷墨打印机墨盒*   | 0         | 0 | 0 | 0   | 0    | 0     |
| 驱动光盘*      | X         | 0 | 0 | 0   | 0    | 0     |
| 扫描仪*       | X         | X | 0 | 0   | 0    | 0     |
| 网络配件*      | X         | 0 | 0 | 0   | 0    | 0     |
| 电池板*       | X         | 0 | 0 | 0   | 0    | 0     |
| 自动双面打印系统*  | 0         | 0 | 0 | 0   | 0    | 0     |
| 外部电源*      | X         | 0 | 0 | 0   | 0    | 0     |

## **EU Declaration of Conformity**

According to ISO/IEC 17050-1 and EN 17050-1

Suppliers' Name: Hewlett-Packard Company

Supplier's Address: 16399 West Bernardo Drive

San Diego, CA 92127-1899

USA

Declares that the product:

Product Name: **HP Photosmart A640 series** 

Regulatory Model Number: SDGOA-0811

Conforms to the following Product Specifications:

Safety: EN 60950-1:2001, IEC 60950-1:2001

EMC: EN 55022:2006, Class B

EN 61000-3-2:2006

EN 61000-3-3:1995+A1:2001+A2:2005

EN 55024:1998+A1:2001+A2:2003

#### Supplementary information:

The product herewith complies with the requirements of the Low Voltage Directive 2006/95/EC and the EMC Directive 2004/108/EC and carries the CE marking accordingly.

Fort Collins, Colorado, USA

<sup>0:</sup> 指此部件的所有均一材质中包含的这种有毒有害物质,含量低于SJ/T11363-2006 的限制 X: 指此部件使用的均一材质中至少有一种包含的这种有毒有害物质,含量高于SJ/T11363-2006 的限制

注:环保使用期限的参考标识取决于产品正常工作的温度和湿度等条件

<sup>\*</sup>以上只适用于使用这些部件的产品

April 2008

## Software installation

The printer includes HP quick connect software, which installs when you connect the printer to your computer. In less than two minutes, you'll be ready to print from your computer!

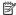

NOTE: Windows XP or Vista or Mac OS X v10.4 or v10.5.

For Windows Vista 64-bit systems: Please download the software from the HP support website at www.hp.com/support.

NOTE: The USB 2.0 cable required for printing from a computer might not be included in the box with the printer, so you might need to purchase it separately.

#### To install the software

- Make sure the printer is on, and then connect the printer to your computer with a USB cable.
- 2. Follow the steps for your operating system.

#### Windows users

▲ The installation starts automatically. If the installation screen does not appear, open My Computer on your desktop and double-click the HP\_A640\_Series icon to launch the installation.

#### Mac users

- Double-click the HP A640 CD icon on the desktop.
- b. Double-click the installer icon in the CD folder.
- Follow the prompts on your computer.